# Interactive Session Recorder Installation Guide

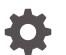

Release 6.3 F29526-07 April 2021

ORACLE

Interactive Session Recorder Installation Guide, Release 6.3

F29526-07

Copyright © 2014, 2021, Oracle and/or its affiliates.

This software and related documentation are provided under a license agreement containing restrictions on use and disclosure and are protected by intellectual property laws. Except as expressly permitted in your license agreement or allowed by law, you may not use, copy, reproduce, translate, broadcast, modify, license, transmit, distribute, exhibit, perform, publish, or display any part, in any form, or by any means. Reverse engineering, disassembly, or decompilation of this software, unless required by law for interoperability, is prohibited.

The information contained herein is subject to change without notice and is not warranted to be error-free. If you find any errors, please report them to us in writing.

If this is software or related documentation that is delivered to the U.S. Government or anyone licensing it on behalf of the U.S. Government, then the following notice is applicable:

U.S. GOVERNMENT END USERS: Oracle programs (including any operating system, integrated software, any programs embedded, installed or activated on delivered hardware, and modifications of such programs) and Oracle computer documentation or other Oracle data delivered to or accessed by U.S. Government end users are "commercial computer software" or "commercial computer software documentation" pursuant to the applicable Federal Acquisition Regulation and agency-specific supplemental regulations. As such, the use, reproduction, duplication, release, display, disclosure, modification, preparation of derivative works, and/or adaptation of i) Oracle programs (including any operating system, integrated software, any programs embedded, installed or activated on delivered hardware, and modifications of such programs), ii) Oracle computer documentation and/or iii) other Oracle data, is subject to the rights and limitations specified in the license contained in the applicable contract. The terms governing the U.S. Government's use of Oracle cloud services are defined by the applicable contract for such services. No other rights are granted to the U.S. Government.

This software or hardware is developed for general use in a variety of information management applications. It is not developed or intended for use in any inherently dangerous applications, including applications that may create a risk of personal injury. If you use this software or hardware in dangerous applications, then you shall be responsible to take all appropriate fail-safe, backup, redundancy, and other measures to ensure its safe use. Oracle Corporation and its affiliates disclaim any liability for any damages caused by use of this software or hardware in dangerous applications.

Oracle and Java are registered trademarks of Oracle and/or its affiliates. Other names may be trademarks of their respective owners.

Intel and Intel Inside are trademarks or registered trademarks of Intel Corporation. All SPARC trademarks are used under license and are trademarks or registered trademarks of SPARC International, Inc. AMD, Epyc, and the AMD logo are trademarks or registered trademarks of Advanced Micro Devices. UNIX is a registered trademark of The Open Group.

This software or hardware and documentation may provide access to or information about content, products, and services from third parties. Oracle Corporation and its affiliates are not responsible for and expressly disclaim all warranties of any kind with respect to third-party content, products, and services unless otherwise set forth in an applicable agreement between you and Oracle. Oracle Corporation and its affiliates will not be responsible for any loss, costs, or damages incurred due to your access to or use of third-party content, products, or services, except as set forth in an applicable agreement between you and Oracle.

# Contents

### About This Guide

# **Revision History**

### 1 Overview

| About the ISR                    | 1-1 |
|----------------------------------|-----|
| Session Recording Client Support | 1-2 |

### 2 Hardware/Software Requirements

| Hardware                                        | 2-1 |
|-------------------------------------------------|-----|
| Minimum Virtual Machine Resource Configurations | 2-1 |
| Networking Considerations                       | 2-2 |
| Installation Prerequisites                      | 2-2 |
| ISR Dashboard Requirements                      | 2-4 |
| Supported Codecs                                | 2-4 |
| Sample Implementation Diagrams                  | 2-4 |
|                                                 |     |

### 3 Installing the ISR Software

| ISR Software                       | 3-1 |
|------------------------------------|-----|
| Installing the ISR Components      | 3-2 |
| Installing the ISR Index           | 3-2 |
| Installing the ISR RSS             | 3-3 |
| Installing the ISR Dashboard       | 3-4 |
| Configuring Recording Capacity     | 3-5 |
| Configuring the Timezone on an ISR | 3-5 |
|                                    |     |

### 4 Post-Install Verification and Configuration

| Verifying Connectivity Between the RSS and the Index | 4-1 |
|------------------------------------------------------|-----|
| - , ,                                                |     |

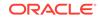

| 4-1 |
|-----|
| 4-2 |
| 4-2 |
| 4-3 |
| 4-3 |
|     |

### 5 Setting up a Test Call

| Configuring a Route                                   | 5-1 |
|-------------------------------------------------------|-----|
| Setting Up a Softphone                                | 5-3 |
| Installing the Softphone                              | 5-3 |
| Configuring the Softphone                             | 5-3 |
| Making the First Call                                 | 5-5 |
| Before You Begin                                      | 5-6 |
| Verifying Call Recording/Playback Using the Dashboard | 5-7 |
|                                                       |     |

# 6 Deploying and Configuring ISR FACE API

| Deploying ISR FACE API                | 6-1 |
|---------------------------------------|-----|
| Installing ISR FACE API               | 6-1 |
| Configuring FACE API Reduced Security | 6-2 |

### 7 Upgrading the ISR

| Upgrade Prerequisites       | 7-1 |
|-----------------------------|-----|
| Upgrading the ISR Index     | 7-2 |
| Upgrading the ISR RSS       | 7-2 |
| Upgrading the ISR Dashboard | 7-3 |
| Upgrading the ISR FACE API  | 7-5 |
|                             |     |

### A Oracle Public Yum Repository Configuration and Offline Installation Pre-Requisites

| Third-Party Dependencies for Offline Installation                    | A-3 |
|----------------------------------------------------------------------|-----|
| Distributed MySQL RPMs                                               | A-4 |
| Configuring ISR Recordings For Encryption Using Third-Party Software | A-5 |

### B Configuring an NFS Share For Archival

| Troubleshooting |  |
|-----------------|--|
|-----------------|--|

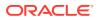

B-3

# C Configuring Circular Replication

| Configuration Instructions    | C-1 |
|-------------------------------|-----|
| Configuring Database Failover | C-4 |

### D ISR RMC

| Testing the RMC Converter                      | D-1 |
|------------------------------------------------|-----|
| ISR RMC License                                | D-2 |
| Assigning RMC Conversion to Specific Locations | D-2 |

# E ISR Troubleshooting and Customizations

| Log Collection Scripts     | E-1 |
|----------------------------|-----|
| vSphere Hypervisor         | E-1 |
| Index Virtual Machine      | E-1 |
| Dashboard Virtual Machine  | E-2 |
| Multiple Partition Support | E-3 |

### ⊨ Selective Call Recording SIPREC

| SIPREC for Active Recording           | F-1 |
|---------------------------------------|-----|
| Preserve SIPREC with SIP REFER Header | F-2 |
| Configuring SIPREC                    | F-2 |

G

# Creating a Virtual Machine

| Configuring a VMware Enterprise vSphere Hypervisor (ESXi) | G-1  |
|-----------------------------------------------------------|------|
| What is vSphere Hypervisor?                               | G-1  |
| Virtual Machine Default Resource Configurations           | G-1  |
| Installing vSphere Hypervisor                             | G-2  |
| Configuring vSphere Hypervisor                            | G-3  |
| VMware vSphere Client                                     | G-5  |
| What is vSphere Client?                                   | G-5  |
| Installing vSphere Client                                 | G-5  |
| Getting the vSphere Hypervisor License                    | G-7  |
| Applying the VMware vSphere Hypervisor License            | G-8  |
| Configuring your vSphere ESXi Host                        | G-9  |
| Assigning Network Time Server                             | G-9  |
| Configuring Additional Networks                           | G-11 |
| Configuring the Local Network                             | G-11 |
| Configuring the VoIP Network                              | G-13 |

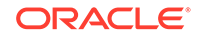

Configuring the Data Network

| Creating an Oracle Linux Virtual Machine         |     |
|--------------------------------------------------|-----|
| Deploying the Oracle Linux Virtual Machine       | H-2 |
| Mounting the NFS Server to the RSS               |     |
| Installing Oracle Linux 7 On a Bare-Metal Server |     |
| Configuring Automatic Start of the VMs           |     |

# About This Guide

The Interactive Session Recorder Installation Guide provides information including:

- Overview of the Interactive Session Recorder (ISR)
- Hardware/Software Requirements/Recommendations
- ISR Software Installation Procedures
- Post-install and Verification Procedures
- Making the First Call
- FACE API Installation Procedures
- Additional Advanced Topics (Appendices)

#### **Related Documentation**

The following table describes the documentation set for this release.

| Document Name           | Document Description                                                                                                    |
|-------------------------|----------------------------------------------------------------------------------------------------|
| ISR Release Notes       | Contains information about new ISR features, fixes, and known issues.                                                                                                    |
| ISR Installation Guide  | Provides an overview of the ISR, hardware/<br>software requirements and recommendations,<br>storage considerations, pre-installation<br>information, installation procedures, post-<br>install verification procedures, making the first<br>call, and additional advanced topics about the<br>ISR.                                                                             |
| ISR User Guide          | Contains information about using the ISR<br>Dashboard for all levels of users. Provides<br>information about viewing, playing, deleting<br>recordings, running reports, and managing<br>user profiles.                                                                                                    |
| ISR Administrator Guide | Contains information about using the ISR<br>Dashboard for the Administrator level user<br>(Super User, Account Administrator, Tenant<br>Administrator). Provides information about<br>creating and managing accounts, routes,<br>and users. Also provides information about<br>configuring the ISR, running reports, viewing<br>active calls, and securing the ISR deployment. |
| ISR API Reference Guide | Contains information about ISR FACE API,<br>Recording File Types/Formats Supported,<br>Return Codes, and Troubleshooting.                                                                                                    |
| ISR Monitoring Guide    | Provides provisioning, configuration and test instructions for the NET-SNMP implementation to monitor all ISR component hosts.                                                                                                    |

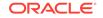

| Document Name      | Document Description                                                                                                    |
|--------------------|----------------------------------------------------------------------------------------------------|
| ISR Security Guide | Contains information about security<br>considerations and best practices from a<br>network and application security perspective<br>for the ISR product. |

# **Revision History**

This section provides a revision history for this document.

| Date          | Description                                                                                                    |
|---------------|----------------------------------------------------------------------------------------------------|
| July 2019     | Initial release of ISR 6.3 software.                                                                                                    |
| October 2019  | <ul> <li>Updates Oracle Linux support to<br/>Releases 7.2 - 7.6.</li> </ul>                                                                                              |
|               | <ul> <li>Renames "Virtual Machine Default<br/>Resource Configurations" to "Minimal<br/>Virtual Machine Resource Configurations"<br/>and adds updated warning.</li> </ul> |
| January 2020  | <ul> <li>Adds "Mounting the NFS Server on the<br/>RSS".</li> </ul>                                                                                                    |
| November 2020 | <ul> <li>Updates the supported tomcat version<br/>in "Third-Party Dependencies for Offline<br/>Installation".</li> </ul>                                                 |
|               | <ul> <li>Updates the supported MySQL version<br/>number in "Installing the ISR Index"<br/>and "Index Virtual Machine" in the<br/>Troubleshooting appendix.</li> </ul>    |
| February 2021 | <ul> <li>Updates the supported Ruby version to<br/>ruby-2.6.4-1.el7.centos.x86_64.rpm.</li> </ul>                                                                        |
|               | <ul> <li>Updates the supported tomcat version to<br/>tomcat-7.0.76-15.el7.noarch.</li> </ul>                                                                             |
|               | <ul> <li>Adds a note to "Installing the<br/>ISR Components" and "Upgrade<br/>Prerequisites" regarding tomcat.</li> </ul>                                                 |
| April 2021    | <ul> <li>Updates the supported Oracle Linux versions to 7.2 - 7.7.</li> </ul>                                                                                            |

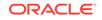

# 1 Overview

This section provides an overview of the ISR.

# About the ISR

Driven by a profusion of government and industry regulations, enterprises are required to record and store an increasing quantity of communications sessions in order to maintain compliance. Conventional call recording solutions, designed for capturing contact center agent exchanges for training or quality assurance purposes, are not well suited to compliance recording applications. They are difficult to integrate with business applications, offer limited scalability, and can be costly to deploy.

The Oracle Communications Interactive Session Recorder (ISR) is specifically designed to eliminate enterprise compliance recording cost and complexity. The solution features an open, standards-based architecture that dramatically simplifies the capture and storage of real-time IP communications sessions throughout the enterprise. Ideal for a wide range of compliance applications, ISR leverages a modular design for superior scalability and economics, offers an extensive API set for ultimate extensibility and flexibility, and includes integrated support for screen recording using an industry leading user monitoring solution.

The ISR leverages SIPREC and a modular architecture for ease of deployment and scale. SIPREC uses a client/server architecture, where the SIPREC client (the Oracle Enterprise Session Border Controller in the image below) initiates SIPREC sessions with the SIPREC server (the Oracle ISR).

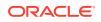

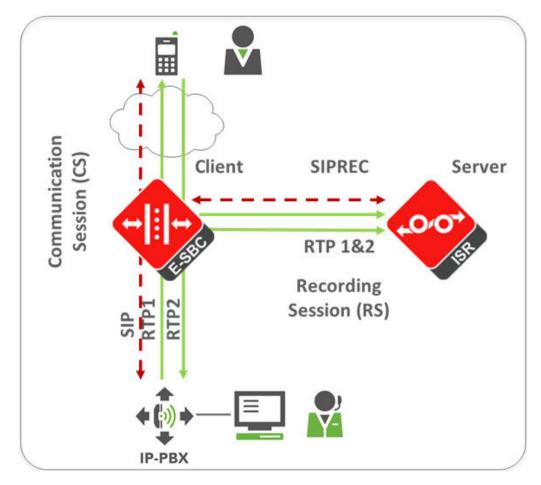

For an introduction to SIPREC and its configuration on the Oracle Session Border Controller, see the "Selective Call Recording/SIPREC" appendix in this guide or .

# Session Recording Client Support

The ISR has been tested with the following SIPREC Session Recording Platforms:

- Oracle communications Session Border Controller
- Oracle Enterprise Session Border Controller
- Broadworks Application Server R21

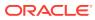

# 2 Hardware/Software Requirements

This section provides the hardware and software pre-requisites for installing the ISR. It provides the recommended hardware and VM configurations you can use in your network.

# Hardware

The ISR components are distributed as applications running on Oracle Linux Releases 7.2 - 7.7, which abstracts the ISR application from the physical hardware. As such, ISR can be deployed on any hardware platforms that support Oracle Linux Releases 7.2 - 7.7. For a comprehensive list of the hardware platforms currently certified, see the Oracle Linux and Oracle VM Hardware Certification List (HCL).

ISR testing is predominantly done on Oracle Server X5-2 and Oracle Server X6-2 systems with the following resource configurations:

| Hardware Description                                                                                               | Quantity |
|----------------------------------------------------------------------------------------------------|----------|
| Intel® Xeon® E5-2630 v3 8-core 2.4 GHz processor                                                                   | 2        |
| One 16 GB DDR4-2133 DIMM                                                                                           | 8        |
| One 1.2 TB 10000 rpm 2.5-inch SAS-3 HDD<br>with marlin bracket in RAID 10 configuration<br>using 12Gb SAS RAID HBA | 4        |

RAID must be configured BEFORE performing the ISR component installation.

Each of the ISR components must be installed on their own server/VM instance.

# **Minimum Virtual Machine Resource Configurations**

Note:

The ISR virtual hosts have the following default VM configurations:

| Configuration<br>Type     | RSS    | Index  | Dashboard | FACE API |
|---------------------------|--------|--------|-----------|----------|
| VM Version                | 8      | 8      | 8         | 8        |
| CPU                       | 4 vCPU | 4 vCPU | 1 vCPU    | 1 vCPU   |
| Memory                    | 16GB   | 8GB    | 2GB       | 2GB      |
| Disk Provisioning<br>Type | Thin   | Thin   | Thin      | Thin     |

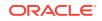

| Configuration<br>Type    | RSS    | Index  | Dashboard | FACE API |
|--------------------------|--------|--------|-----------|----------|
| Disk Provisioned<br>Size | 256GB* | 256GB* | 12GB      | 12GB     |
| Network Adapter<br>1     | Admin  | Admin  | Admin     | Admin    |
| Network Adapter<br>2     | Local  | Local  | Local     | Local    |
| Network Adapter<br>3     | Voice  | Voice  | Voice     | Voice    |
| Network Adapter<br>4     | Data   | Data   | Data      | Data     |

#### **WARNING**:

The values in the table above reflect the minimum resources required to run the ISR components in a lab/trial environment. For information on your ISR production deployment sizing needs, contact your Oracle representative.

# Networking Considerations

The ISR expects four separate network interfaces for the following functions:

| Network             | Expected Use                                                           |
|---------------------|------------------------------------------------------------------------|
| Admin               | Management Interface, used for accessing consoles and SNMP traffic     |
| Local (169.254.1.x) | Used for internal communications between the<br>various ISR components |
| Voice               | SIP and Media traffic                                                  |
| Data                | Recording Archival and all FACE API traffic                            |

The *Interactive Session Recorder Security Guide* covers the ISR networking considerations in depth. Oracle recommends reviewing that document before proceeding with the installation.

# Installation Prerequisites

Before beginning your ISR installation, ensure you have completed the following prerequisites:

- 1. Have at least three servers (physical or virtual) with Oracle Linux Release 7.2 7.7 installed.
- 2. Have access to the ISR rpms:
  - isr-Index-<release#>.x86\_64.rpm
  - isr-Dashboard-<release#>.x86\_64.rpm
  - isr-rss-<release#>.x86\_64.rpm

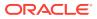

isr-Face-<release#>.x86\_64.rpm (optional)

```
Note:
```

You may access these files via https://edelivery.oracle.com..

- 3. Have access to the Ruby 2.6 rpm (ruby-2.6.4-1.el7.centos.x86\_64.rpm). Ruby is the framework the ISR Dashboard uses and must be installed as part of the ISR Dashboard installation.
- 4. Configure a Linux User named isradm on each of the Linux instances created in step 1 to allow you to automatically gain access to config and log files. Once you have configured the isradm Linux user, you must add the user to the "sudoers" group.
- 5. Verify that the hosts you are installing the ISR components on are connected to the internet.

#### Note:

If your ISR hosts do not have internet connectivity, see "Installing ISR In an Isolated Lab".

- 6. Oracle Linux 7 has the yum package management utility configured by default with access to the "public-yum.oracle.com" repositories in the file located at /etc/yum.repos.d/public-yum-ol7.repo. If, for some reason, this file needs to be created, see the Appendix, "Oracle Public Yum Repository Configuration File" in the Oracle Communications Interactive Session Recorder Installation Guide, which contains the specific repository entries.
- Configure interfaces; ISR expects network configuration to include 4 interfaces, connecting to separate Administration, Local, Data, and Voice networks. Refer to the Oracle Communications Interactive Session Recorder Security Guide for more information on networking and trusted boundaries. For more information on configuring networking in Oracle Linux 7, see the *man nmtui* guide and http://www.unixarena.com/2015/04/rhel-7-network-managementnmcli-or-nmtui.html.
- 8. If access to the external yum repository is gated by a proxy, ensure the **proxy** parameter in the /etc/yum.conf file is set to:

proxy=http://<your\_proxy\_host>

#### Note:

During the installation process, you will be asked to provide and/or verify the users, passwords and interfaces you created during the Oracle Linux installation. Ensure you have that information before you begin the installation process.

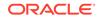

# **ISR Dashboard Requirements**

The ISR Dashboard is a web portal that is used for recording configuration and playback. As web technologies advance, some functionality may not be available on older browser versions. The ISR has been tested with the following web browsers and versions:

- Google Chrome (Version 63.0.3239.84 64-bit)
- Mozilla Firefox (Version 52.5.2 32-bit)
- Microsoft Edge (Version 40.15063.674.0)

#### Note:

Browser playback support for recording codecs changes frequently. Refer to the *Oracle Communications Interactive Session Recorder Release Notes* for current details.

# **Supported Codecs**

The ISR supports the following transmission codecs:

- g.711 mulaw
- g.711 alaw
- g.729
- g.722 and g.722.2 (excluding g.722.1)
- H.264

The audio transmission codecs can be mapped to the following recording formats:

| Header<br>Raw | Header<br>WAVE | Format     | Bit Rate | Sample<br>Rate (KHz) | Channels<br>Mono | Channels<br>Stereo |
|---------------|----------------|------------|----------|----------------------|------------------|--------------------|
| YES           | YES            | ulaw       | 8        | 8                    | YES              | YES                |
| YES           | YES            | alaw       | 8        | 8                    | YES              | YES                |
| YES           | YES            | Linear PCM | 8        | 8                    | YES              | YES                |
| NO            | YES            | Linear PCM | 16       | 8                    | YES              | YES                |
| NO            | YES            | Linear PCM | 16       | 1                    | YES              | NO                 |
| NO            | YES            | Linear PCM | 16       | 16                   | NO               | YES                |
| NO            | YES            | ADPCM      | 4        | 8                    | YES              | YES                |

H.264 video content is stored and replayed in MP4 format.

# Sample Implementation Diagrams

The following are sample ISR/SBC implementation diagrams.

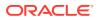

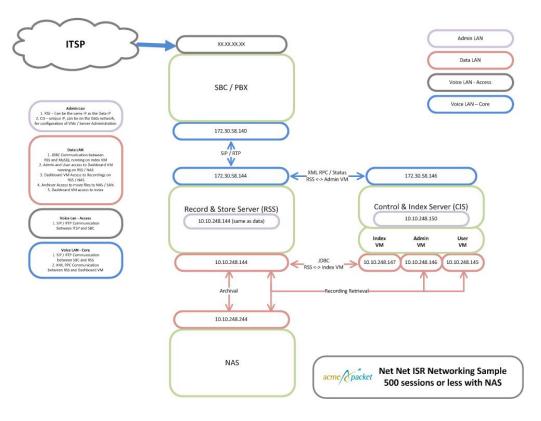

Figure 2-1 Single Site-Single Server ISR/SBC Implementation

Figure 2-2 Single Site-2RSS ISR/SBC Implementation

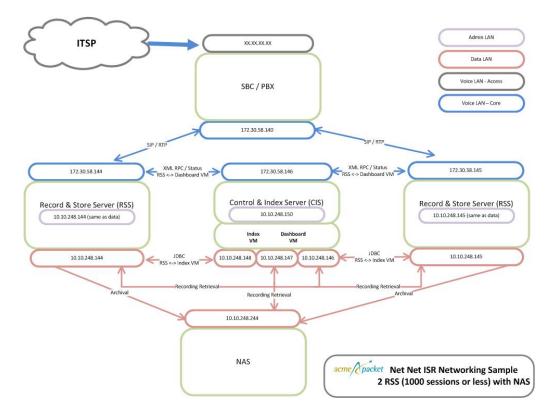

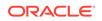

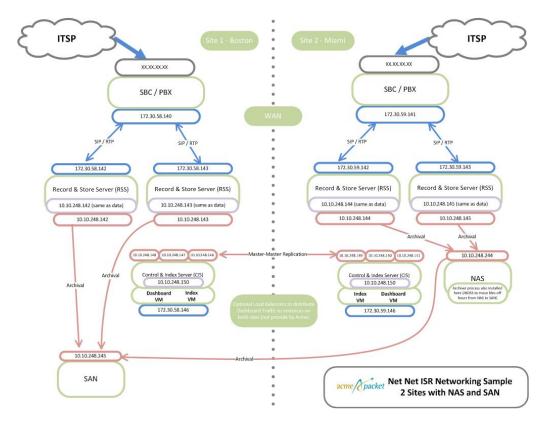

Figure 2-3 Dual Site Redundant ISR/SBC Implementation

# 3 Installing the ISR Software

This chapter provides the information and procedures you need to install the ISR components.

The ISR runs on Oracle Linux 7 and uses yum to install and update RPM files.

#### Note:

The ISR has been tested with Oracle Linux only. Other Linux distributions have not been tested or verified.

You must have Oracle Linux Release 7.2 or higher installed on your hardware prior to installing the ISR. Refer to the "Installation Prerequisites" section of this guide before proceeding.

You must install the ISR components in the following order:

- 1. Index
- 2. RSS
- 3. Dashboard
- 4. FACE API (optional)

#### Note:

The order in which you install the ISR components is very important. The installation does not work if you install the components in any order other than the order listed above.

# **ISR Software**

The following components are installed during the ISR installation process:

- Index
- RSS
- Dashboard
- FACE API (optional)

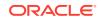

# Installing the ISR Components

This section describes how to install the ISR components, including the Index, Dashboard, and RSS. Note that when you install RSS and FACE, the ISR picks up the latest available tomcat version from the OL 7 repository.

#### Note:

During the installation process, you will be asked to provide and/or verify the users, passwords, and interfaces you created during the Oracle Linux installation.

### Installing the ISR Index

This section describes how to install the ISR Index.

The ISR requires installations of both MySQL Server and the MySQL client application, which are included in the Index RPM. The ISR includes MySQL Enterprise Commercial (Advanced) Edition Version 5.7.31. For more information, see Oracle's MySQL Products page to learn more about the MySQL platform.

#### Note:

During the installation process, you will be asked to provide and/or verify the users, passwords, and interfaces you created during the Oracle Linux installation, including:

- OS root passwords of all ISR component hosts
- MySQL root password in the case of an existing MySQL deployment (otherwise the temporary password is replaced during initial configuration)
- An understanding of how to map your four network interfaces to ISR's 'Admin', 'Local', 'VoIP', and 'Data'.

To install the ISR Index:

1. Log into the Oracle Linux CLI using an SSH client.

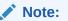

The Oracle Linux CLI is case-sensitive.

- 2. Verify that the Index is connected to the Internet and that yum.conf is properly configured with the proxy. For more information, see "Installation Prerequisites".
- 3. Most ISR installation environments do not have access to a repository with the RPM required to install the isr-Index RPM itself. The best way to manage this issue is to (secure) copy the following file onto the Index host:

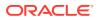

isr-Index-<release#>.x86\_64.rpm

Once the file is properly copied, connect to the Index host with an SSH client and in the directory (for example, /tmp) containing the file, execute the following command:

# sudo yum localinstall /tmp/isr-Index-<release#>.x86\_64.rpm

4. Verify the installation when prompted.

Is this ok [y/d/N]:y

The Index application is installed.

5. To configure the Index server:

sudo /opt/isr/configIsr.sh

6. Follow the script's instructions closely.

#### Note:

In order to install MySQL successfully, you must update the MySQL password provided to you during the MySQL installation. When prompted by the script with, "If you have not changed the MySQL root user password, you will not be able to continue. Would you like to change it now?", answer **yes** and follow the instructions closely if the temporary MySQL root password has not been updated, otherwise answer **no**. MySQL User Passwords must be:

- At least 8 characters long
- Contain at least 1 uppercase and 1 lower case letter
- Contain at least 1 number
- Contain at least 1 special character

### Installing the ISR RSS

This section describes how to install the ISR RSS.

#### Note:

During the installation process, you will be asked to provide and/or verify the users, passwords, and interfaces you created during the Oracle Linux installation.

To install the ISR RSS:

1. Log into the Oracle Linux CLI using an SSH client.

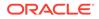

Note:

The Oracle Linux CLI is case-sensitive.

- 2. Most ISR installation environments do not have access to a repository with the RPMs required to install the isr-rss package and the isr-rss RPM itself. The simplest way to manage this is to (secure) copy or FTP the following file onto the Index host:
  - isr-rss-<*release*#>.x86\_64.rpm

Once the file is properly copied, connect to the Index host with an SSH client and in the directory (for example, /tmp) containing the file, execute the following command:

# sudo yum localinstall /tmp/isr-rss-<release#>.x86\_64.rpm

3. Verify the installation when prompted.

Is this ok [y/d/N]:Y

The RSS application is installed.

4. To configure the RSS, enter the following:

sudo /opt/isr/configIsr.sh

5. Follow the configIsr.sh script instructions closely.

# Installing the ISR Dashboard

This section describes how to install the ISR Dashboard.

# Note: During the installation process, you will be asked to provide and/or verify the users, passwords, and interfaces you created during the Oracle Linux installation.

To install the ISR Dashboard:

1. Log into the Oracle Linux CLI using an SSH client.

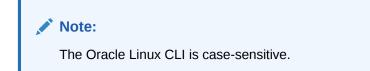

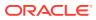

2. Install Ruby by coping the Ruby RPM,

ruby-2.6.4-1.el7.centos.x86\_64.rpm, to your working directory (for example, /tmp) and executing the **yum localinstall** command. For example:

sudo yum localinstall /tmp/ruby-2.6.4-1.el7.centos.x86\_64.rpm

- Most ISR installation environments do not have access to a repository with the RPMs required to install the ISR Dashboard. The simplest way to manage this issue is to (secure) copy or FTP the following file onto the Dashboard host:
  - isr-Dashboard-<release#>.x86\_64.rpm

Once the files are properly copied, connect to the Index host with an SSH client and in the directory (for example, /tmp) containing the files, execute the following command:

# sudo yum localinstall /tmp/isr-Dashboard-<release#>.x86\_64.rpm

4. Verify the installation when prompted.

Is this ok [y/d/N]:Y

The ISR Dashboard is installed.

5. Enter the following to configure the ISR Dashboard.

sudo /opt/isr/configIsr.sh

6. Follow the script's instructions closely.

### Configuring Recording Capacity

Recording capacity is configured via the ISR Dashboard. Navigate to Admin, Sites, RSS to add any RSS hosts, configure their VoIP IP, Admin IP, and Data IP, and set the Recorder capacity in the Advanced Configurations - Session Capacity field.

#### Note:

The **Sessions Capacity** value is the number of concurrent sessions allowed for this RSS host. This number must comply with your Oracle contract. For more information regarding your ISR software contract, contact your Oracle representative.

# Configuring the Timezone on an ISR

The timezone of each ISR component has a default setting of America/New\_York, also known as the Eastern Time Zone. To change the timezone on the ISR, the administrator must set all hosts to the timezone of choice and the RSS hosts must be set to the same timezone as all ISRs.

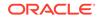

Note: It is important that your ISR component hosts are assigned the same timezone, except the Index host, which must be set to UTC.

To configure the timezone of an ISR component:

- 1. Connect to the ISR component console with an SSH client.
- 2. Execute the **rm** -**f** /etc/localtime command to remove the previous timezone setting.
- 3. Execute the following command to link the updated timezone.

```
ln -s /usr/share/zoneinfo/<region>/<timezone> /etc/localtime
```

**Note:** When you enter the /usr/share/zoneinfo/<region> and /usr/share/zoneinfo/<region>/<timezone> commands the CLI provides options for both the <region> and <timezone> arguments.

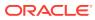

# 4 Post-Install Verification and Configuration

This section provides information and procedures for post-install verification and configuration. It includes verifying connectivity between the components and testing the call recording functionality of the ISR. It also includes required ISR configuration that must be performed before making the first call.

# Verifying Connectivity Between the RSS and the Index

When installation of the RSS and Index are complete, you can test the connectivity between these components to verify they are working properly. Procedures in this section include:

- Testing connectivity between the RSS and Index
- Logging into the dashboard

### **Testing Connectivity**

Use the following procedure to test connectivity between the RSS and Index VM.

To test connectivity:

- 1. Log in to the RSS host using an SSH client.
- 2. Enter ping index\_host\_ip and press Enter.

hostname# ping <your\_index\_host\_ip>

The following is an example of the screen that displays.

|                                                                                                    |        |        | ed Direc | tory Date | d structu                                             | re, true fa | lse, true i | f this param |
|----------------------------------------------------------------------------------------------------|--------|--------|----------|-----------|-------------------------------------------------------|-------------|-------------|--------------|
| is miss                                                                                                    |        |        |          |           |                                                       |             |             |              |
|                                                                                                    |        |        |          |           |                                                       | ivedDirDate | Structured> |              |
|                                                                                                    |        |        |          | database  |                                                       |             |             |              |
| <td></td> <td>carchi</td> <td>verinrea</td> <td>dNumber&gt;1</td> <td>U<td>erThreadNum</td><td>ber&gt;&gt;</td><td></td></td> |        | carchi | verinrea | dNumber>1 | U <td>erThreadNum</td> <td>ber&gt;&gt;</td> <td></td> | erThreadNum | ber>>       |              |
| C/Archi                                                                                                    | ver>   |        |          |           |                                                       |             |             |              |
|                                                                                                    |        |        |          |           |                                                       |             |             |              |
|                                                                                                    |        |        |          |           |                                                       |             |             |              |
|                                                                                                    |        |        |          |           |                                                       |             |             |              |
|                                                                                                    |        |        |          |           |                                                       |             |             |              |
|                                                                                                    |        |        |          |           |                                                       |             |             |              |
|                                                                                                    |        |        |          |           |                                                       |             |             |              |
| bdiar /                                                                                                    | = pin  | a 172. | 30.58.51 |           |                                                       |             |             |              |
|                                                                                                    |        |        |          | 8.51) 56( | 84) bytes                                             | of data.    |             |              |
|                                                                                                    |        |        |          |           |                                                       | time=0.411  | ms          |              |
|                                                                                                    |        |        |          |           |                                                       | time=0.639  |             |              |
| 64 byte                                                                                                    | s from | 172.3  | 0.58.51: | icmp seq  | =3 ttl=62                                             | time=0.496  | ms          |              |
|                                                                                                    |        |        |          |           |                                                       | time=0.333  |             |              |
|                                                                                                    |        |        |          |           |                                                       | time=0.435  |             |              |
|                                                                                                    |        |        |          |           |                                                       | time=0.335  |             |              |
| of byce                                                                                                    |        |        |          |           |                                                       |             |             |              |

You can complete the connectivity verification by logging into the dashboard using the procedures in, "Logging Into ISR Dashboard".

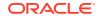

# Logging Into ISR Dashboard

Use the following procedures to verify the administrator dashboard is working properly.

To log into the Dashboard:

- 1. Open your Internet Web browser.
- 2. Enter the IP address of the ISR Dashboard. For example:

https://172.54.66.7

The initial Login page displays.

3. Enter your email and password respectively, in the **Email** and **Password** fields.

The initial temporary user name and password are: User name: isradmin@acmepacket.com Password: admin123.

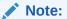

You are required to change the default email and password upon initial login and then the password again every 90 days.

4. After logging in, the following page displays.

|                                    | Recorder   |         | 🕌 isradmin@ | oracle.com 🔻 |
|------------------------------------|------------|---------|-------------|--------------|
|                                    | Recordings | Reports | Settings    | Admin        |
| What do you want to do             |            |         |             |              |
| IN Find Recordings                 |            |         |             |              |
| u Build Report                     |            |         |             |              |
| Edit My Settings                   |            |         |             |              |
| <b>E</b> dit System Configurations |            |         |             |              |

# Configuring the ISR for Recording a Call

You can place a call to verify that the ISR call recording functionality is working properly. Before you can place a call, you must configure the following on the ISR:

- Add a new site for the RSS server
- Add a new RSS to the site
- Add a Route

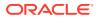

# Add Site for RSS Server

To verify that the RSS and the dashboard are communicating, you must add a new site for the RSS server. Use the following procedure to add a new site.

To add a site:

- **1.** From the Main Menu, click **Admin**.
- 2. Click Sites.
- 3. Click Create.
- Name—Enter a name for the Site and click Create. The new site displays on the Sites page.

For more information about creating Sites, see the Oracle Communications Interactive Session Recorder Administrator Guide.

### Add the RSS to a Site

To enable connectivity between the RSS and the Index, you must add the new RSS to a site. Use the following procedure to add the new RSS.

To add the new RSS to the site:

1. From the Admin page, click Sites.

The Sites page appears. Sites

| Name | Recorders                                                                                                    | Locations       | Archivers                                          |
|------|----------------------------------------------------------------------------------------------------|-----------------|----------------------------------------------------|
| docs | Recorders ( 0 )<br>Running: 0<br>Running with Errors: 0<br>Offline: 0<br>Current Sessions in Use: 0<br>Total Sessions Capacity: 0 | Locations ( 0 ) | Archivers ( 0 )<br>Enabled ( 0 )<br>Disabled ( 0 ) |

The Sites page displays the following:

| Field     | Description                                                                                                    |
|-----------|----------------------------------------------------------------------------------------------------|
| Name      | The name of the site.                                                                                                    |
| Recorders | Provides information about the Site's Recorders including the number or recorders, their status, current sessions in use, and total sessions capacity. |
| Locations | Provides the number of Locations associated with this Site.                                                                                            |
| Archivers | Provides information about the Site's Archivers, including the number of Archivers and their status.                                                   |

2. Select a site for which you want to add the RSS, and click Manage Site.

The following page displays.

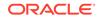

|          |                       | Recorders | Loca          | tions                   | Archivers |                       |
|----------|-----------------------|-----------|---------------|-------------------------|-----------|-----------------------|
| corders  |                       |           |               |                         |           |                       |
| 🖧 Create | Edit 👚 Delete         |           |               |                         |           | 🔄 Show Columns        |
| may .    |                       |           |               |                         |           |                       |
| Name     | VoIP IP               | Status    | Uptime        | Current Sessions in Use |           | Session Capacity      |
|          | VoIP IP<br>100.1.1.10 | Status    | Uptime<br>N/A | Current Sessions in Use |           | Session Capacity<br>2 |

The Recorders page displays the following about each RSS.

| Column                  | Description                                                        |
|-------------------------|--------------------------------------------------------------------|
| Name                    | Name of the RSS.                                                   |
| VoIP IP                 | IP Address of the VoIP interface of the RSS.                       |
| Status                  | Current status of the RSS . Status can be:                         |
|                         |                                                                    |
|                         | Enabled (active)                                                   |
|                         | ×                                                                  |
|                         | Disabled (inactive)                                                |
|                         | <u> </u>                                                           |
|                         | Active with errors                                                 |
|                         |                                                                    |
| Uptime                  | Time elapsed since the last RSS process restart.                   |
| Current Sessions in Use | Total number of licensed sessions currently being used on the RSS. |
| Sessions Capacity       | Total number of licensed sessions on the RSS.                      |

3. Click **Create**. The Create Recorder page displays.

| Create Recorder  |        | ×      |
|------------------|--------|--------|
|                  |        |        |
| Name             |        |        |
| Voip IP          |        |        |
| Admin IP         |        |        |
| Data IP          |        |        |
| Session Capacity |        |        |
|                  |        |        |
|                  |        |        |
|                  | Create | Cancel |

- 4. In the **Name** field, enter a name for the RSS you are adding.
- 5. In the **VoIP IP** field, enter the IP address (in dotted decimal format) on which the RSS is listening for SIP traffic.
- 6. In the Admin IP field, enter the IP address at which to connect to the RSS host over the Administrator network.

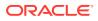

- 7. In the **Data IP** field, enter the IP address at which ISR components communicate with the RSS host over the Data network.
- 8. In the **Sessions Capacity** field, enter the value of the number of concurrent sessions allowed for this RSS host.

#### Note:

This number must comply with your Oracle license agreement.

9. Click Create.

For additional information about RSS, see the *Interactive Session Recorder Administrator Guide*.

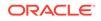

# 5 Setting up a Test Call

This chapter provides information and procedures for configuring the first route to use for placing a test call to the ISR. It also includes information for setting up a Softphone for making the first call procedures for verifying that the recording was made and that the Dashboard works properly.

# Configuring a Route

Route configuration is important to the flexibility of your ISR installation. A route defines the parameters to evaluate and invoke recording, as well as the recording rules to apply for all calls received by the ISR. Users are given access to recordings based on routes.

Use the following test procedure to make your first recording. This procedure uses a wildcard route that applies the same recording rules to every call received. Please note that this is not the recommended configuration to deploy in a production system, as it eliminates the ability to assign users access to specific recordings.

#### Note:

Use the new Route you configure in this section for call verification purposes only.

To configure a route:

- 1. Open your Internet Web browser.
- 2. Enter the IP address of the ISR. For example:

https://172.54.66.7

The Login page displays.

3. Enter your credentials in the Email and Password fields.

**Note:** Upon initial login, you are required to change the email and password login credentials, and then you must update the password again every 90 days.

The following page displays.

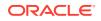

| ORACLE                | ORACLE <sup>®</sup> Interactive Session Recorder |            |         |          |       |
|-----------------------|--------------------------------------------------|------------|---------|----------|-------|
|                       |                                                  | Recordings | Reports | Settings | Admin |
| What do y             | ou want to do                                    |            |         |          |       |
| III Find Reco         | ordings                                          |            |         |          |       |
| <u> III</u> Build Rep | port                                             |            |         |          |       |
| 🔅 Edit My S           | ettings                                          |            |         |          |       |
| 🛔 Edit Syste          | em Configurations                                |            |         |          |       |

4. From the Main Menu, click **Admin**. The following page displays.

|                                   |                   |                             | Recordings      | 🔟 Reports 🔅 Settings 🎽 Admin |
|-----------------------------------|-------------------|-----------------------------|-----------------|------------------------------|
| What would you like to<br>manage? | What would you    | like to manage?             |                 |                              |
| Accounts                          | Site Name: East_1 |                             | Site Name: test |                              |
| i Users                           |                   |                             |                 |                              |
| Realms                            |                   |                             |                 |                              |
| national Routes                   | 100%              | Running<br>Running with Er  | 100%            | Running                      |
| Authorization Services            |                   | <ul> <li>Offline</li> </ul> |                 | Offline                      |
| . Custom Data Fields              |                   |                             |                 |                              |
| 🗮 External Event Destinati        |                   |                             |                 |                              |
| Recording Format Profiles         |                   |                             |                 |                              |
| Security Settings                 |                   |                             |                 |                              |
| Template Definitions              |                   |                             |                 |                              |
| Third Party Services              |                   |                             |                 |                              |
| Live Sessions                     |                   |                             |                 |                              |
| Sites                             |                   |                             |                 |                              |

5. Click the **Routes** . The following page displays.

| 🛃 Create | Edit | Delete  |                 |              | 📩 Import 🛛 🔄 Show Columns 🦄 |
|----------|------|---------|-----------------|--------------|-----------------------------|
|          |      |         |                 |              |                             |
| Account  | Туре | Pattern | Virtual Pattern | Recording is | Percent To Record           |
| System   | То   | %       | %DNIS%          | Enabled      | 100                         |

The Route page displays the following about each Route.

| Column  | Description                                                                           |
|---------|---------------------------------------------------------------------------------------|
| Account | Name of the Account assigned to the current route.                                    |
| Туре    | Type of route associated with this account (DNIS - To, ANI - From, or Both - To/From) |
| Pattern | Pattern that is matched in the incoming INVITE.                                       |

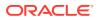

| Column            | Description                                                                       |
|-------------------|-----------------------------------------------------------------------------------|
| Virtual Pattern   | Not supported.                                                                    |
| Recording is      | Specifies whether or not recording is enabled on this account/ route.             |
| Percent to Record | Indicates the percentage of calls currently being recorded on this account/route. |

This route can also be used to test SIPREC traffic without any changes.

# Setting Up a Softphone

In order to make calls to the RSS, you must have phone hardware or a softphone. If you have phone hardware with a configured route to the ISR, you can skip the procedure in this section and go directly to the procedure Verifying Call Recording/ Playback Using the Dashboard to verify connectivity to the RSS.

A softphone is software that allows you to talk using VoIP without having a physical phone set. It acts as an interface allowing you to dial numbers and carry out other phone functions using your computer screen and your mouse, keyboard or keypad.

If you would like to make a call to the RSS using a softphone, use the procedures in this section to install a SIP Softphone onto your computer. You can use any SIP Softphone application that supports G.711a/u. The following example installs the PhonerLite SIP Softphone application.

### Installing the Softphone

Use the following procedure to install the Softphone.

To install the softphone:

#### Note:

You must install the Softphone onto a computer with network access to the RSS server and the computer must have audio input/output (microphone/ speakers).

- Open a Web browser and enter the following URL in the URL field to access the download page for the PhonerLite application: http://www.phonerlite.de/ download\_en.htm
- Click on the PhonerLiteSetup.exe file in the download box to download the application to your PC.
- Double-click the application and follow the instructions to install PhonerLite to your PC.

## Configuring the Softphone

Use the following procedure to configure the Softphone.

To configure the softphone:

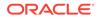

1. When PhonerLite is installed, double-click the PhonerLite icon on your desktop to open the application.

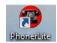

- 2. In the PhonerLite window, click the Configuration tab.
- **3.** Click the Server tab.

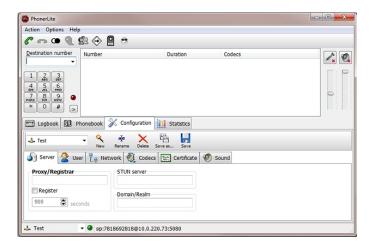

- 4. Verify that the Register box is disabled (unchecked).
- 5. Click the User tab.

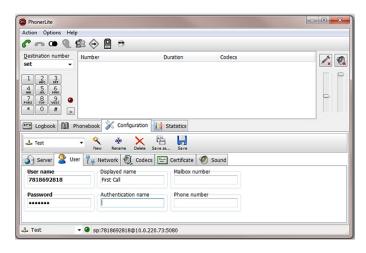

- 6. In the User name box, enter your user name. Your user name is your outgoing caller ID (SIP URI).
- 7. In the Displayed name box, enter a name to display to the recipient of a call. Valid values are alpha-numerical characters.
- 8. Click on the Network tab.

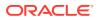

| PhonerLite                                           |                     |            |   |
|------------------------------------------------------|---------------------|------------|---|
| Action Options Help                                  |                     |            |   |
| ଟ ଳ ଦ 🌒 🗟 🔶 🗎 🤊                                      |                     |            |   |
| Destination number Number                            | Duration            | Codecs     | 1 |
| set 🗸                                                |                     |            |   |
| 1 2 3<br>Allo Car                                    |                     |            |   |
| 4 5 6<br>.mt Perio                                   |                     |            |   |
| 7 8 9 0                                              |                     |            |   |
| * 0 # >                                              |                     |            |   |
| 🖭 Logbook 🔯 Phonebook 💥 Config                       | uration Statistics  |            |   |
|                                                      | hamanian            |            |   |
| 🕹 Test 👻 🍳 ajo<br>New Rename                         | Delete Save as Save |            |   |
| Server 🙎 User 📜 Network 🕖                            |                     | 6 Found    |   |
|                                                      |                     | Sound      |   |
| Local port Preferred connection type<br>5060 🛞 💿 UDP | Multicast DNS       |            |   |
| 5060 🕃 💿 UDP                                         | UPnP NAT            |            |   |
| © TLS                                                |                     | Dual-Stack |   |
|                                                      | V QoS               |            |   |
|                                                      |                     |            |   |
| 🕹 Test 🗸 🥥 sip:7818692818                            | @10.0.220.73:5080   |            |   |

- 9. In the Local Port box, enter the value for an open port on your computer. Default SIP port is **5060**. This port value should be available if you have no other SIP devices running on your computer.
- **10.** In the Preferred connection type field, click **UDP** to enable it. The RSS requires the UDP transport protocol. All other network parameters can remain at default values.
- **11.** Click the Codecs tab.

| PhonerLite                                                            |                                     |                        |               |   |
|-----------------------------------------------------------------------|-------------------------------------|------------------------|---------------|---|
| Action Options Help                                                   | )                                   |                        |               |   |
| 6 - 0 9 9                                                             | êl 🔶 🗎 😁                            |                        |               |   |
| Destination number                                                    | Number                              | Duration               | Codecs        |   |
| 1 20 37<br>4 56<br>6 6<br>7 75 8 9<br>7 75 8 9<br>7 75 8 9<br>8 0 # > |                                     |                        |               | P |
| Logbook 🚺 Pł                                                          | honebook   K Configu                | uration 11 Statistics  |               |   |
| 🕹 Test                                                                | ✓ Aje<br>New Rename                 | Delete Save as Save    |               |   |
| 🧊 Server 🧟 Use                                                        | er 🏪 Network 👰                      | Codecs 🔛 Certificate 🥑 | Sound         |   |
| G.711 u-Law, 64                                                       | kbps E                              | Echo cancellation 0 ms | 500 ms        |   |
| iLBC, 18<br>Speex, 18                                                 | kbps<br>kbps<br>kbps<br>kbps        | blank silence packets  | G.726<br>AAL2 |   |
|                                                                       |                                     |                        |               |   |
| 🕹 Test                                                                | <ul> <li>Sip:7818692818@</li> </ul> | \$10.0.220.73:5080     |               |   |

- In the codec list, select "G.711 A-Law, 64 kbps" and/or G.711 u-Law, 64 kbps. At least one of these codecs must be selected.
- 13. In the drop-down box, select blank silence packets.
- Click the <Save> icon. Do not close this Softphone application as you will be using it to make your first call. Go to Making the First Call to make the first test call to the RSS.

# Making the First Call

After installing the Softphone Client, you can use it to place your first call to the RSS. Initiating a session directly with the RSS is purely for testing purposes, and production use of ISR requires SIPREC and includes an SBC or similar Session Recording Client (SRC) application.

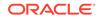

### Before You Begin

Before you make your first call to the RSS, open the /opt/isr/logs/recorder/recorder.log file to observe the cache refresh and see your test call display in the log as it happens.

To open the ISR.log file:

1. Enter tail -f /opt/isr/logs/recorder/recorder.log and press Enter.

```
<hostname> # tail -f /opt/isr/logs/recorder/recorder.log
```

2. In your Softphone client (PhonerLite), enter a test phone number in the "Destination Number" field. The destination number must be a full SIP URI of the format sip:<User>@<your\_rss\_ip>. The following window uses an example destination number of sip:test@10.1.30.38.

| S PhonerLite                                                                    |                        |        |  |
|---------------------------------------------------------------------------------|------------------------|--------|--|
| Action Options Help                                                             |                        |        |  |
| 6 🖚 👁 🌒 😫 🔶 🚇 🕯                                                                 | •                      |        |  |
| Destination number<br>Number<br>1 20 30<br>4 5 5 600<br>7 65 900 900<br>* 0 # > | Duration               | Codecs |  |
| Logbook 🔛 Phonebook 🕉 🗘                                                         | • 🗙 🖻 📙                |        |  |
| 🔊 Server 🧟 User 🍡 Network                                                       | 👰 Codecs 🔛 Certificate | Sound  |  |
| Proxy/Registrar ST                                                              | FUN server             |        |  |
| 900 seconds                                                                     | omain/Realm            |        |  |
| 🕹 Test 🔹 🗨 sip:781869                                                           | 2818@10.0.220.73:5080  |        |  |

3. Click the telephone iicon *c* icon in the Main Menu or Press Enter.

The output in the /opt/isr/logs/recorder/recorder.log displayed in your RSS tail should look similar to the following:

```
08/30/2011 07:31:54[ INFO] sipProxy: (SIP INVITE received - new
call!!! [cid = 1, did = 2])
08/30/2011 07:31:54[ INFO] sipProxy: [Channel 1] Looking up call w/
ANI: 7818692818 DNIS: test
08/30/2011 07:31:54[ INFO]callManager: [Channel 1] Enqueueing
SipCall, callId: 800D645C-5CD2-E011-9026-F0DEF154AD05@10.1.30.38
08/30/2011 07:31:54[ INFO]callManager: [Channel 1]
Dequeueing SipCall, callId: 800D645C-5CD2-E011-9026-
F0DEF154AD05@10.221.100.147, queueSize: 1
08/30/2011 07:31:54[ INFO]callManager: [Channel 1] Looking up call
w/ ANI: 7818692818 DNIS: test
```

08/30/2011 07:31:54[ INFO] RouteMap: Call route with ANI:7818692818 DNIS: test returned CALL\_TYPE\_CONFERENCE accountName: System 08/30/2011 07:31:54[ INFO] RouteMap: [Channel 1] getRouteInfo returned with vDNIS: test, isRecordable: true 08/30/2011 07:31:54[ INFO]xmlRpcQueryAgent: XmlRpcQueryAgent::execute: method addDirectVmgEntry (\_connectionState 0). 08/30/2011 07:31:54[ INFO]xmlRpcOueryAgent: XmlRpcQueryAgent::execute: method addDirectVmgEntry completed. 08/30/2011 07:31:54[ INFO]callManager: [Channel 1] addDirectVmgEntry return with ACK. 08/30/2011 07:31:54[ INFO]callManager: [Channel 1] addDirectVmgEntry is successful with ANI: 7818692818 DNIS: test channelId 1 08/30/2011 07:31:54[ INFO]callManager: [Channel 1] routeId 1 adjusted limit is 24, adjusted burst ports is 6, acct limit is 100, acct burst port is -1. 08/30/2011 07:31:54[ INFO]callManager: [Channel 1] Current route (1) usage: 1, account (1) usage: 1. 08/30/2011 07:31:54[ INFO] sipProxy: [Channel 1] Call State Transition: Idle -> Called 08/30/2011 07:31:54[ INFO] sipProxy: [Channel 1] Got rtp port 22000 for Caller->Mixer RTP Stream. 08/30/2011 07:31:54[ INFO] sipProxy: [Channel 1] Got RTP Port 22002 for 3Party->Mixer RTP Stream.

- 4. When the RSS answers the call, leave a voice recording.
- 5. Click **for** to hang up the phone.
- 6. Verify that no errors appear in the recorder.log file on your RSS tail output. Go to Verifying Call Recording/Playback Using the Dashboard to verify the call recording was successful.

# Verifying Call Recording/Playback Using the Dashboard

After making a call with your phone equipment or softphone, you can verify that the call recording was successful by playing back the call using the ISR Dashboard. Use this procedure to verify that the RSS has stored your recording.

#### Note:

Before playing recordings, ensure your browser has a default media application that plays audio files with a .wav format and that your speaker/ microphone is turned ON. For more information about the software requirements and recommendations for playing recordings, see ISR Dashboard Requirements.

To verify the call recording/playback:

• From the Main Menu, click **Recordings**. The following page displays.

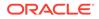

|                                                    | Quick S                | Quick Search |       | Search Advanced Search |  |
|----------------------------------------------------|------------------------|--------------|-------|------------------------|--|
|                                                    |                        |              |       | Refrest                |  |
|                                                    | 🕆 Delete 🛛 🖗 Details   |              |       |                        |  |
| RSS Ingress Call ID                                | Start Time             | From         | То    | Duration               |  |
| 00E1C987-8787-E911-9D30-2F98017E1DCD@10.191.45.119 | 2019-06-07 05:51:08 AM | SIPPER       | RSS22 | 10 seconds             |  |
| 1-1751@10.178.248.32                               | 2019-06-07 05:50:38 AM | 7777         | 5555  | 10 seconds             |  |
| 1-1749@10.178.248.32                               | 2019-06-07 05:50:22 AM | 7777         | 5555  | 10 seconds             |  |
| 00F82452-8787-E911-9D2F-2F98017E1DCD@10.191.45.119 | 2019-06-07 05:49:38 AM | SIPPER       | RSS22 | 11 seconds             |  |
| (1-4 of 4 items) K < 1 > X                         |                        |              |       |                        |  |

This page displays the test recording you just made on the first call to the RSS.

Click on the recording entry to bring up the Recording Details page. This displays details about the recorded session and its recorded segment(s) and allows you to select the Play icon at the top of the Segment 1 tab to play the recording from the details page.

If the recording does not appear in the dashboard, review the RSS recorder.log.

If the recording appears in the Dashboard but does not play, ensure your media application is installed. Dashboard logging can be found on the Dashboard VM in /opt/isr/logs/dashboard/production.log.

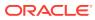

## 6 Deploying and Configuring ISR FACE API

### Deploying ISR FACE API

The ISR FACE API is deployed the same way as the other ISR components. The ISR FACE API is commonly deployed on an Oracle Linux 7 VM and has the same prerequisites as the other ISR components, described in "Installation Prerequisites".

### Installing ISR FACE API

By default, FACE API is configured to handle HTTP requests over SSL, but you must perform the following steps to complete the initial configuration.

Note:

During the installation process, you will be asked to provide and/or verify the users, passwords, and interfaces you created during the Oracle Linux installation.

To install the ISR FACE API:

1. Log into the Oracle Linux CLI using an SSH client.

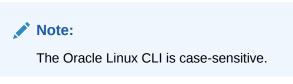

2. Enter the following command into the CLI:

sudo yum install isr-Face

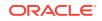

Most ISR installation environments do not have access to a repository with the RPM required to install the isr-Face RPM itself. The simplest way to manage this issue is to (secure) copy the following file onto the Index host:

```
isr-Face-<release#>.x86_64.rpm
```

Once the file is properly copied, connect to the Index host with an SSH client and in the directory (for example, /tmp) containing the file, execute the following command:

```
# sudo yum localinstall /tmp/isr-Face-<release#>.x86_64.rpm
```

3. Verify the installation when prompted.

```
Is this ok [y/d/N]:Y
```

Oracle Linux downloads the FACE API installation packages.

4. Enter the following command into the CLI once Oracle Linux indicates the installation packages have finished downloading.

sudo /opt/isr/configIsr.sh

5. Follow the script's instructions closely.

### Configuring FACE API Reduced Security

The ISR's FACE API functionality may be run with reduced security. You can use the configIsr.sh script to loosen security settings on the FACE API host.

 To disable HTTPS in FACE API, run the configCis.sh script and select HTTP for FACE API.

\*\* All customization of FACE configured will be lost.

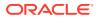

Continue? (yes no) [yes] **yes** You have been warned. Enter Face Host IP: [] **1.2.3.4** Protocol to use for FACE connections? (http|https) [https] http FACE connection protocol set to http Enter ObserveIT Server IP: [] **2.3.4.5** Protocol to use for ObserveIT Server connections? (http|https) [https] ObserveIT connection protocol set to https Attempting to restore backup SQL Backing up FACE Config (to /opt/isr/faceSetupTemplate.sql.bak). Updating FACE IP in SQL Script. Updating GbserveIT IP in SQL Script.

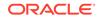

## 7 Upgrading the ISR

The ISR includes a "yum-style" approach to upgrading all ISR applications on each ISR component host. The upgrade feature is limited to upgrades within the 5.2Mx and later release sets. Upgrading from release 5.1 or earlier is not currently automated. Contact your Oracle representative for more information.

You must upgrade the ISR components in the following order:

- Index
- RSS
- Dashboard
- FACE API (if present)

### **Upgrade Prerequisites**

To upgrade the ISR components, you must complete the following prerequisites:

- The ISR component hosts are properly running on the Oracle Linux Release 7.2 -7.7 OS
- 2. Access to the following upgrade tar files from the ISR component hosts:
  - isr-Index-<*release*#>-upgrade.tgz
  - isr-Dashboard-<*release*#>-upgrade.tgz
  - isr-rss-<release#>-upgrade.tgz
  - isr-Face-<release#>-upgrade.tgz
- Have access to the Ruby 2.6 rpm (ruby-2.6.4-1.el7.centos.x86\_64.rpm).
- 4. For the duration of the maintenance window, all call traffic is stopped on all sites and outside client access to the Dashboard and API services is prohibited.

### Note:

When you install RSS and FACE, the ISR picks up the latest available tomcat version from the OL 7 repository.

The following instructions assume the recommended "isradm" Linux user has sudo permissions.

WARNING: The upgrade process for each component includes a critical backup step that copies important host configuration, ISR application configuration, ISR application platform configuration, ISR application data, encrypted keys, keystores, and log files to a temporary directory before consolidating these copies into a compressed set of files for a potential rollback situation. This backup step requires additional disk space to successfully write the files, and a warning prompt is displayed to detail concerns and recommend an option to mount an additional drive if disk space may be an issue.

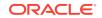

Oracle strongly recommends you consider these details and the recommended option carefully before continuing with the upgrade. For more information about mounting remote storage, see Chapter 22, Shared File System Administration from the Oracle Linux Administrators Guide Release 7.

### Upgrading the ISR Index

This section describes the ISR Index upgrade process.

|   | Note:                                                                                                    |
|---|----------------------------------------------------------------------------------------------------|
|   | The following examples use <release#> as a placeholder for the appropriate file name you are upgrading to.</release#>                    |
| 1 | L. Log into the Index host using the recommended "isradm" user.                                                                          |
|   | <ol> <li>Copy the Index upgrade file "isr-Index-&lt;<i>release</i>#&gt;-upgrade.tgz into<br/>the /opt/isr/releases directory.</li> </ol> |
| 3 | <ol> <li>Switch to the root directory by executing the cd / command.</li> </ol>                                                          |
| 4 | L Delete prior ISR RPM packages to avoid confusion with the current version by executing the following command:                          |
|   | <pre>\$ sudo rm /opt/isr/releases/isr-*.rpm</pre>                                                                                        |
| 5 | 5. Unpack the upgrade file from the root directory by executing the following command:                                                   |
|   | <pre>sudo tar xzf /opt/isr/releases/isr-Index-<release #="">-upgrade.tgz -<br/>C /</release></pre>                                       |
| 6 | Run the upgrade script by executing the following command:                                                                               |
|   | <pre>sudo /opt/isr/releases/upgradeIsr.sh</pre>                                                                                          |
| 7 | <ol> <li>Follow the script's prompts and instructions closely.</li> </ol>                                                                |
| 8 | 3. Verify the updated build upon completion by executing the following command.                                                          |
|   | yum info isr-Index                                                                                                    |
|   | If the upgrade is successful, the following information displays:                                                                        |
|   | Repo : installed<br>Summary : <release#> <build_date> Index for ISR</build_date></release#>                                              |
| _ |                                                                                                    |

### Upgrading the ISR RSS

This section describes the ISR RSS upgrade process.

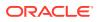

The following examples use <release#> as a placeholder for the appropriate file name you are upgrading to.

- 1. Log into the RSS host using the recommended "isradm" user.
- Copy the RSS upgrade file "isr-rss-<release#>-upgrade.tgz into the /opt/isr/ releases directory.
- 3. Switch to the root directory by executing the cd / command.
- Delete prior ISR RPM packages to avoid confusion with the current version by executing the following command:

\$ sudo rm /opt/isr/releases/isr-\*.rpm

5. Unpack the upgrade file from the root directory by executing the following command:

sudo tar xzf /opt/isr/releases/isr-rss-<release #>-upgrade.tgz -C /

6. Run the upgrade script by executing the following command:

sudo /opt/isr/releases/upgradeIsr.sh

- 7. Follow the script's prompts and instructions closely.
- 8. Verify the updated build upon completion by executing the following command.

yum info isr-rss

If the upgrade is successful, the following information displays.

Repo : installed Summary : 6.0 20161234-567890 RSS for ISR

9. Run the configuration script by executing the following command:

sudo /opt/isr/configIsr.sh

**10.** Follow any configuration script's prompts and instructions closely to ensure all component configurations are verified and select the **q** option to finish.

### Upgrading the ISR Dashboard

This section describes the ISR Dashboard upgrade process.

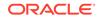

The following examples use <release#> as a placeholder for the appropriate file name you are upgrading to.

- 1. Log into the Dashboard host using the recommended "isradm" user.
- 2. Copy the Dashboard upgrade file "isr-Dashboard-<*release*#>-upgrade.tgz into the /opt/isr/releases directory.
- Copy the Ruby 2.6 RPM to the /opt/isr/releases directory. You can download the Ruby 2.6 RPM package, ruby-2.6.4-1.el7.centos.x86\_64.rpm, using the https:// github.com/feedforce/ruby-rpm/releases/tag/2.6.4 link.
- 4. Switch to the root directory by executing the cd / command.
- Delete prior ISR RPM packages to avoid confusion with the current version by executing the following command:

\$ sudo rm /opt/isr/releases/isr-\*.rpm

6. Unpack the upgrade file from the root directory by executing the following command:

```
sudo tar xzf /opt/isr/releases/isr-Dashboard-<release #>-
upgrade.tgz -C /
```

7. Run the upgrade script by executing the following command:

sudo /opt/isr/releases/upgradeIsr.sh

- 8. Follow the script's prompts and instructions closely.
- 9. Verify the updated build upon completion by executing the following command.

yum info isr-Dashboard

If the upgrade is successful, the following information displays:

Repo : installed Summary : <release#> <build\_date> Dashboard for ISR

**10.** Run the configuration script with the following command:

sudo /opt/isr/configIsr.sh

**11.** Follow the configuration script's prompts and instructions closely to import public keys from all RSS hosts.

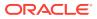

For the Recorder and Converter processes to update their configurations and record successfully after upgrading from 5.2 to 6.x, you must log into the Dashboard, access the **Admin**, **Sites**, **Recorders** page, and edit each Recorder, updating their network IPs, Sessions Capacity, Primary and Failover Locations, and confirm the remaining configuration settings. The Primary Location may already be set. Typically, the Failover Location is configured to the Destination Location set for the Archival process for this Recorder.

### Upgrading the ISR FACE API

This section describes the ISR FACE API upgrade process.

### Note:

The following examples use <release#> as a placeholder for the appropriate file name you are upgrading to.

- 1. Log into the FACE API host using the recommended "isradm" user.
- 2. Copy the FACE API upgrade file "isr-Face-<*release#*>-upgrade.tgz into the /opt/isr/releases directory.
- 3. Switch to the root directory by executing the cd / command.
- 4. Delete prior ISR RPM packages to avoid confusion with the current version by executing the following command:

\$ sudo rm /opt/isr/releases/isr-\*.rpm

5. Unpack the upgrade file from the root directory by executing the following command:

sudo tar xzf /opt/isr/releases/isr-Face-<release #>-upgrade.tgz -C /

6. Run the upgrade script by executing the following command:

sudo /opt/isr/releases/upgradeIsr.sh

- 7. Follow the script's prompts and instructions closely.
- 8. Verify the updated build upon completion by executing the following command.

yum info isr-Face

If the upgrade is successful, the following information displays:

Repo : installed Summary : <release#> <build\_date> Face for ISR

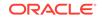

9. Run the configuration script with the following command:

sudo /opt/isr/configIsr.sh

**10.** Follow the configuration script's prompts and instructions closely to import public keys from all RSS hosts.

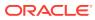

## A Oracle Public Yum Repository Configuration and Offline Installation Pre-Requisites

The repositories specified in the /etc/yum.repos.d/public-yum-ol7.repo file, usually found by default in Oracle Linux 7, must be accessible during ISR software installations. The repository entries are the following:

```
[ol7_latest]
```

```
name=Oracle Linux $releasever Latest ($basearch)
baseurl=http://public-yum.oracle.com/repo/OracleLinux/OL7/
latest/$basearch/
gpgkey=file:///etc/pki/rpm-gpg/RPM-GPG-KEY-oracle
gpgcheck=1
enabled=1
```

```
[ol7_u0_base]
```

name=Oracle Linux \$releasever GA installation media copy (\$basearch) baseurl=http://public-yum.oracle.com/repo/OracleLinux/OL7/0/ base/\$basearch/ gpgkey=file:///etc/pki/rpm-gpg/RPM-GPG-KEY-oracle gpgcheck=1 enabled=0

```
[ol7_u1_base]
name=Oracle Linux $releasever Update 1 installation media copy
($basearch)
baseurl=http://public-yum.oracle.com/repo/OracleLinux/OL7/1/
base/$basearch/
gpgkey=file:///etc/pki/rpm-gpg/RPM-GPG-KEY-oracle
gpgcheck=1
enabled=0
```

```
[ol7_u2_base]
name=Oracle Linux $releasever Update 2 installation media copy
($basearch)
baseurl=http://public-yum.oracle.com/repo/OracleLinux/OL7/2/
base/$basearch/
gpgkey=file:///etc/pki/rpm-gpg/RPM-GPG-KEY-oracle
```

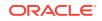

```
gpgcheck=1
enabled=0
[017_UEKR3]
name=Latest Unbreakable Enterprise Kernel Release 3 for Oracle Linux
$releasever ($basearch)
baseurl=http://public-yum.oracle.com/repo/OracleLinux/OL7/
UEKR3/$basearch/
gpgkey=file:///etc/pki/rpm-gpg/RPM-GPG-KEY-oracle
gpgcheck=1
enabled=1
[ol7_optional_latest]
name=Oracle Linux $releasever Optional Latest ($basearch)
baseurl=http://public-yum.oracle.com/repo/OracleLinux/OL7/optional/
latest/$basearch/
gpgkey=file:///etc/pki/rpm-gpg/RPM-GPG-KEY-oracle
gpgcheck=1
enabled=0
[ol7_addons]
name=Oracle Linux $releasever Add ons ($basearch)
baseurl=http://public-yum.oracle.com/repo/OracleLinux/OL7/
addons/$basearch/
gpgkey=file:///etc/pki/rpm-gpg/RPM-GPG-KEY-oracle
gpgcheck=1
enabled=0
[ol7_UEKR3_OFED20]
name=OFED supporting tool packages for Unbreakable Enterprise Kernel on
Oracle Linux 7 ($basearch)
baseurl=http://public-yum.oracle.com/repo/OracleLinux/OL7/
UEKR3_OFED20/$basearch/
gpgkey=file:///etc/pki/rpm-gpg/RPM-GPG-KEY-oracle
gpgcheck=1
enabled=0
priority=20
[ol7_MySQL56]
name=MySQL 5.6 for Oracle Linux 7 ($basearch)
baseurl=http://public-yum.oracle.com/repo/OracleLinux/OL7/
MySQL56/$basearch/
gpgkey=file:///etc/pki/rpm-gpg/RPM-GPG-KEY-oracle
gpgcheck=1
enabled=0
```

```
[ol7_MySQL55]
name=MySQL 5.5 for Oracle Linux 7 ($basearch)
baseurl=http://public-yum.oracle.com/repo/OracleLinux/OL7/
```

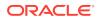

```
MySQL55/$basearch/
gpgkey=file:///etc/pki/rpm-gpg/RPM-GPG-KEY-oracle
gpgcheck=1
enabled=0
[ol7_spacewalk22_client]
name=Spacewalk Client 2.2 for Oracle Linux 7 ($basearch)
baseurl=http://public-yum.oracle.com/repo/OracleLinux/OL7/spacewalk22/
client/$basearch/
gpgkey=file:///etc/pki/rpm-gpg/RPM-GPG-KEY-oracle
gpgcheck=1
enabled=0
```

### Third-Party Dependencies for Offline Installation

ISR expects internet access to allow yum access to install all dependent third-party packages. For installations that do not have internet access, a local repository of dependent packages can be created.

The following is a list of packages the ISR expects to be installed for a proper, fullyfunctional installation.

#### Dashboard

- uby-2.6.3.el7.centos.x86\_64.rpm
- zlib-devel-0:1.2.7-13.el7.x86\_64
- bash-0:4.2.46-12.el7.x86\_64
- java-1.8.0-openjdk-1:1.8.0.144-0.b01.el7\_4.i686
- zlib-devel-0:1.2.7-15.el7.i686
- libxml2-0:2.9.1-5.0.1.el7\_0.1.i686
- gcc-0:4.8.5-16.el7.x86\_64
- patch-0:2.7.1-8.el7.x86\_64
- Iibxml2-devel-0:2.9.1-6.0.1.el7\_2.2.i686
- openssl-devel-1:1.0.1e-42.el7\_1.5.x86\_64
- gcc-c++-0:4.8.2-16.2.el7\_0.x86\_64
- libxml2-devel-0:2.9.1-5.0.1.el7\_1.2.x86\_64
- openssl-devel-1:1.0.1e-60.0.1.el7\_3.1.i686
- libxml2-0:2.9.1-5.0.1.el7.x86\_64

#### FACE

- tomcat-7.0.76-15.el7.noarch (Latest available from OL7 yum repo)
- bash-0:4.2.46-12.el7.x86\_64
- java-1.8.0-openjdk-1:1.8.0.144-0.b01.el7\_4.i686

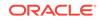

Index

bash-0:4.2.46-12.el7.x86\_64

#### RSS

- glibc-0:2.17-157.el7\_3.5.i686
- bzip2-libs-0:1.0.6-13.el7.x86\_64
- c-ares-0:1.10.0-3.el7.x86\_64
- java-1.8.0-openjdk-1:1.8.0.144-0.b01.el7\_4.i686
- libgcc-0:4.8.2-16.2.el7\_0.x86\_64
- bash-0:4.2.46-12.el7.x86\_64
- libstdc++-0:4.8.5-4.el7.x86\_64
- zlib-0:1.2.7-13.el7.x86\_64
- glibc-0:2.17-55.0.4.el7\_0.1.x86\_64
- tomcat-7.0.76-15.el7\_.noarch (Latest available from OL7 yum repository)
- openssl-libs-1:1.0.1e-42.el7\_1.5.x86\_64

To verify the required components for your installation version, run the following command on each ISR host:

```
$ repoquery --requires --resolve isr-<component>
```

where component is either Dashboard, FACE, Index, or RSS.

### Distributed MySQL RPMs

Each component host includes the following MySQL dependencies in the ISR distribution:

- Dashboard
  - mysql-commercial-common.x86\_64
  - mysql-commercial-devel.x86\_64
  - mysql-commercial-libs.x86\_64
  - mysql-commercial-libs-compat.x86\_64
- FACE
  - mysql-commercial-client.x86\_64
  - mysql-commercial-common.x86\_64
  - mysql-commercial-libs.x86\_64
  - mysql-commercial-libs-compat.x86\_64
- Index
  - mysql-commercial-client.x86\_64
  - mysql-commercial-common.x86\_64

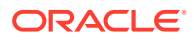

- mysql-commercial-libs.x86\_64
- mysql-commercial-libs-compat.x86\_64
- mysql-commercial-server.x86\_64
- RSS
  - mysql-commercial-client.x86\_64
  - mysql-commercial-common.x86\_64
  - mysql-commercial-libs.x86\_64
  - mysql-commercial-libs-compat.x86\_64

In certain instances the Linux host may contain MySQL packages that are not appropriate for ISR applications and therefore must be uninstalled (for example, yum removed, for proper ISR component installations). The currently deployed packages can be displayed using the **yum list installed mysql** command.

### Configuring ISR Recordings For Encryption Using Third-Party Software

The ISR supports encryption capabilities, as well as restriction of access to recording files, using the Oracle ZFS Storage Appliance.

For information on mounting the ISRto a NFS, see "Configuring an NFS Share For Archival".

For more information on the Oracle ZFS Storage Appliance and instructions on how to configure this functionality, see https://docs.oracle.com/cd/E27998\_01/html/E48433/.

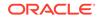

## B Configuring an NFS Share For Archival

This chapter provides information about configuring a Network File System (NFS) share for archival.

To configure archival to an NFS share:

1. Once the NFS filesystem is properly being exported by the server, you may try mounting the share to the client host using the following command: object.

```
mount -t nfs -o rw,nosuid <nfs_host_name>:<nfs_mount_path> /opt/isr/
ArchivedRecordings" e.g. mount -t nfs -o rw,nosuid
host01.mydoc.com:/usr/
local/apps /opt/isr/ArchivedRecordings
```

### Note:

You may need to install the nfs-utils package for mounting an NFS file system. For more information, refer to https://docs.oracle.com/cd/ E52668\_01/E54669/html/ol7-cfgcInt-nfs.html.

2. For the mounted share to persist through reboots, you must edit the /etc/fstab file and add a line to the bottom with the following format:

```
<server>:</remote/export> </local/directory> <nfs-type> <options> 0
0
```

For example,

1.2.3.4:/mnt/nfs\_share /opt/isr/ArchivedRecordings nfs defaults 0 0

#### Note:

Use the **mount -a** command to remount the filesystems and test your configuration.

- **3.** From the RSS Linux shell, verify that users in the group "isr" have write permissions on the NFS share.
  - Verify the current user is in the "isr" group (in the following example the user's name is "isradm").

```
#groups isradm
isradm: isradm wheel isr wireshark
```

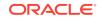

• Add a file on the share.

touch /opt/isr/ArchivedRecordings/foo.txt

- Verify that the file exists
  - ls -l/opt/isr/ArchivedRecordings/foo.txt
- 4. From the RSS Linux shell, using the **systemctl restart tomcatd** command, restart Tomcat. Since the Archived Location was not available as a resource to the application server responsible for serving recordings previously, this is necessary.
- 5. From the ISR Dashboard, add the new Archival Location.
  - Click Admin.
  - Click the Sites link.
  - Select the Site on which you are adding the new Archival Location and click **Manage Site**.
  - Click Locations.
  - Click Create.
  - **name**—Enter a specific name for the Location.
  - Remote Access URL—Set the URL serving recordings in the directory (this is likely to be http://<RSS IP>/ArchivedRecording).
  - Click Local/Mount Configurations.
  - Local Recordings Directory—Set the recordings directory path to /opt/isr/ ArchivedRecordings.
  - Click Conversion Configurations.
  - **Converter IP Address**—Specify the RSS IP address for conversion to play recordings using certain codecs.
  - Click Create.
- 6. From the ISR Dashboard, configure Archival to the Location.
  - Click Admin.
  - Click the **Sites** link.
  - Select the Site on which you are configuring Archival to the Location and click **Manage Site**.
  - Click Archivers.
  - Click Create.
  - IP Address—Enter the RSS IP address.
  - Source—Set to <RSS name> (<RSS IP>) Primary.
  - **Destination**—Set to the name you gave the Location.
  - Click Create.

For more information on advanced settings while configuring a new Archiver, see "Managing Archivers" in the *Administrator Guide*.

7. From the ISR Dashboard, verify that Archival is configured properly.

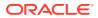

- Click on Recordings.
- Select a recording and click **Details**.
- Click the **File Location** tab and verify that the recording was archived in the **Archival Remarks** field.

| File Location    |                                                                                                    |
|------------------|----------------------------------------------------------------------------------------------------|
| Directory        | /2019-06-20/09/23                                                                                                   |
| Archival Status  | Successfully Archived                                                                                               |
| Archival Remarks | Recording was archived by archiver ID 2 process ID localhost.localdomain16b992d92b2 at Thu Jun 27 09:43:49 EDT 2019 |

By default, the Archival process runs every two minutes and you must wait for it to run at its scheduled time.

### Troubleshooting

#### Issue:

If the showmount command fails:

```
$ showmount 10.138.217.89
clnt_create: RPC: Port mapper failure - Unable to receive: errno 113
(No route to host)
```

#### Solution:

This is likely due to a firewalld configuration problem. Verify your configuration.

#### Issue:

You cannot write to share.

\$ touch tmpshare/foo.txt
touch: cannot touch `tmpshare/foo.txt': Permission denied

#### Solution:

Update the permissions by changing the mode/ownership of the share on the NFS server using the **chmod** and/or **chown** commands.

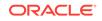

## C Configuring Circular Replication

The Index software installation that you performed in Chapter 3, Installing the CIS Software installs and configures the database. For replication you need at least two index installations. You must setup circular replication manually for the Index. Use the following procedure to setup circular replication.

### Note:

The below instructions are for configuring MySQL replication with two clean installations of the ISR Index. Any configuration or historical data causes this process to fail, while likely corrupting the data. Consult your Oracle account representative for instructions on configuring replication with an Index containing historical and configuration data.

### **Configuration Instructions**

To configure circular replication:

1. Create a replication user on each MySQL instance.

Using the MySQL command line client or a GUI tool such as MySQL Workbench, enter the following on the PRIMARY index:

GRANT REPLICATION SLAVE ON \*.\* TO 'repl'@'<secondary index IP
address>' IDENTIFIED BY '<your\_password>';

Using the MySQL client again, enter the following on the SECONDARY index:

GRANT REPLICATION SLAVE ON \*.\* TO 'repl'@'<primary index IP
address>' IDENTIFIED BY '<your\_password>';

- 2. Enable binary logging on the PRIMARY host.
  - a. Log into the Index Virtual Machine (VM) of the PRIMARY host and shut down the MySQL service by entering the following:

systemctl stop mysqld

**b.** Make a back-up instance of the file /etc/my.cnf (for example, /tmp/my.cnf), and then edit /etc/my.cnf by entering the following in the [mysqld] section:

log-bin=Primary1-mysql-bin
server-id=1
#Replication increments to avoid primary key auto-increment
#collisions for 2 hosts
auto\_increment\_increment=2

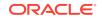

```
auto_increment_offset=1
#Set the db/tables to replicate
replicate-do-db=ipcr_db
replicate-ignore-table=ipcr_db.log
replicate-ignore-table=ipcr_db.heartbeats
#Set the master for replication reporting (optional)
report-host= secondary host ip address
```

If copying and pasting directly from this document, ensure there are no erroneous carriage returns impacting the configuration "my.cnf" file formatting. This could prevent MySQL Server from starting properly.

c. Make sure the following lines are in the mysqld section:

```
binlog-format=mixed
slave-skip-errors=1032
sync_binlog=1
```

- 3. Enable binary logging on the SECONDARY host.
  - a. Using a secure shell client (SSH), log into the Index VM of the SECONDARY host. Then shut down the MySQL service by entering the following :

systemctl stop mysqld

**b.** Make a back-up instance of the file /etc/my.cnf (for example, /tmp/my.cnf), and then edit /etc/my.cnf by entering the following in the [mysqld] section:

```
log-bin=Secondary2-mysql-bin
server-id=2
#Replication increments to avoid primary key auto-increment
#collisions for 2 hosts
auto_increment_increment=2
auto_increment_offset=2
#Set the db/tables to replicate
replicate-do-db=ipcr_db
replicate-ignore-table=ipcr_db.log
replicate-ignore-table=ipcr_db.heartbeats
#Set the master for replication reporting (optional)
report-host=primary host address
```

### Note:

If copying and pasting directly from this document, ensure there are no erroneous carriage returns impacting the configuration "my.cnf" file formatting. This could prevent MySQL Server from starting properly.

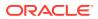

c. Make sure the following lines are in the mysqld section:

binlog-format=mixed slave-skip-errors=1032 sync\_binlog=1

 Start the MySQL instance on both the PRIMARY and SECONDARY hosts by entering the following:

systemctl restart mysqld

#### **WARNING**:

Ensure there are no connections to the ISR Record and Store Server (RSS), and that the Dashboard on both primary and secondary hosts is disabled. To disable the Dashboard via the CLI, issue the following command:

```
systemctl stop puma
```

To restart the Dashboard via the CLI, issue the following command:

systemctl start puma

 Using the MySQL client, check the Master status on the PRIMARY host by entering the following:

mysql> FLUSH TABLES WITH READ LOCK; mysql> SHOW MASTER STATUS;

The following is an example of the output from the above commands.

| File                      | Position | Binlog_Do_DB | Binlog_lgnore_DB |
|---------------------------|----------|--------------|------------------|
| Primary1-mysql-bin.000002 | 98       | test         | manual, mySQL    |

- 6. Make a note of the filename and position values from the output table.
- 7. Free the read lock by entering the following:

mysql> UNLOCK TABLES;

 Using the MySQL client, on the SECONDARY host, edit the MySQL replication Slave configuration using the file and position values from the output in Step 5, and enter the following using the CHANGE MASTER command:

RESET SLAVE; CHANGE MASTER TO MASTER\_HOST='<primary host
IP address>', MASTER\_USER='repl', MASTER\_PASSWORD='example123',
MASTER\_LOG\_FILE='Primary1-mysql-bin.000002', MASTER\_LOG\_POS=98;

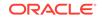

9. Start the Slaves & ensure there are no errors in the "MySQL logs" by entering the following:

mysql> START SLAVE;

10. Check the Master status on the SECONDARY host by entering the following:

mysql> FLUSH TABLES WITH READ LOCK; mysql> SHOW MASTER STATUS;

The following is an example of the output from the above commands.

| File                        | Position | Binlog_Do_DB | Binlog_lgnore_DB |
|-----------------------------|----------|--------------|------------------|
| Secondary2-mysql-bin.000002 | 98       | test         | manual, mySQL    |

- **11.** Make a note of the filename and position values from the output table.
- **12.** Free the read lock by entering the following:

mysql> UNLOCK TABLES;

Using the MySQL client, on the PRIMARY host, edit the MySQL replication Slave configuration using the filename and position values from the output in Step 10 (from the SECONDARY host), and enter the following using the CHANGE MASTER command:

```
RESET SLAVE; CHANGE MASTER TO MASTER_HOST='<secondary host
IP address>', MASTER_USER='repl', MASTER_PASSWORD='example123',
MASTER_LOG_FILE='Secondary2-mysql-bin.000002', MASTER_LOG_POS=98;
START SLAVE;
```

The following commands, run on each host, display the current replication status. To improve the formatting, append the command with **\G**.

mysql>SHOW MASTER STATUS \G mysql>SHOW SLAVE STATUS \G

### **Configuring Database Failover**

To edit the configuration on the ISR API and Archival deployments to include database failover:

- Using a secure shell (SSH) client, log into the RSS or FACE host/s using a user name and password.
- 2. To add the secondary database IP address to the API configuration, edit the following file.

/var/lib/tomcat/webapps/IsrApi/WEB-INF/web.xml

3. Using the arrow keys to navigate the file and edit the following line with the relevant IP addresses:

```
<context-param>
	<param-name>connectionString</param-name>
	<param-value>jdbc:mysql://169.254.1.50,<secondary_host_IP>/
ipcr_db</param-value>
	<description>MsSQLX connection URI</description>
	</context-param>
```

- 4. Save your changes to the file.
- 5. Restart the application server by performing the following:

systemctl restart tomcat

6. If required, verify successful failover between the PRIMARY and SECONDARY servers.

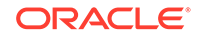

## D ISR RMC

The ISR records sessions in several RTP codecs and handles the conversion and playback of most codecs using the RMC. This RMC is automatically installed as part of the RSS installation and runs on its own license. Contact your Oracle sales representative for more information about obtaining the RMC license.

The ISR RMC is a media converter that converts recordings from RTP packet data (".rpdd" formatted files) to Pulse Code Modulation (PCM) wave files (.wav formatted files), for playback by the ISR Dashboard. It allows the ISR to record calls from multiple codecs, including G.729, g.711 mulaw, g.711, alaw, and g.722. Consult the ISR Release Notes for a complete list of RTP codecs currently supported on the ISR.

In previous releases, the location configurations through the ISR Dashboard were associated only with archiving - the moving of recorded files and updating of the recording information in the database. Now each location also has an RMC configuration to define which RMC has access to the files at that location. When a user plays a recording that is in raw RTP format (.rpdd formatted file), the dashboard makes a request to the RMC converter set for that file's location. Once the RMC converter is finished transcoding (to .wav format), the browser's media player plays the file.

### Testing the RMC Converter

Test that the RMC is converting properly by playing a G.729 recording through the ISR Dashboard.

To test the RMC converter:

- 1. Open your Internet Web browser.
- 2. Enter the IP address of the ISR Dashboard. For example:

http://172.54.66.7

The Login page displays.

3. Enter your credentials in the Email and Password fields.

The default user name and password are:

User name: isradmin@acmepacket.com

Password: admin123

The following page displays.

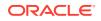

|                                    | Recorder   |         | 齢 isradmin@c | racle.com 🔻 |
|------------------------------------|------------|---------|--------------|-------------|
|                                    | Recordings | Reports | Settings     | Admin       |
| What do you want to do             |            |         |              |             |
| IIN Find Recordings                |            |         |              |             |
| ul Build Report                    |            |         |              |             |
| Edit My Settings                   |            |         |              |             |
| <b>E</b> dit System Configurations |            |         |              |             |

4. From the Main Menu, click **Recordings**. The following page displays.

|                                                    | Quic                   | k Search        | From 🔻 | Search Advanced Search |
|----------------------------------------------------|------------------------|-----------------|--------|------------------------|
|                                                    |                        |                 |        | Refres                 |
|                                                    | 章 Det                  | ete 🛛 🕏 Details |        |                        |
| RSS Ingress Call ID                                | Start Time             | From            | То     | Duration               |
| 00E1C987-8787-E911-9D30-2F9B017E1DCD@10.191.45.119 | 2019-06-07 05:51:08 AM | SIPPER          | RSS22  | 10 seconds             |
| 1-1751@10.178.248.32                               | 2019-06-07 05:50:38 AM | 7777            | 5555   | 10 seconds             |
| 1-1749@10.178.248.32                               | 2019-06-07 05:50:22 AM | 7777            | 5555   | 10 seconds             |
| 00F82452-8787-E911-9D2F-2F98017E1DCD@10.191.45.119 | 2019-06-07 05:49:38 AM | SIPPER          | RSS22  | 11 seconds             |

5. Select a recording that has a file name in the format .rpdd and then click the Play icon.

If the RMC conversion process was successful (recording is converted from a ".rpdd" file to a .wav file), the recording opens and an audible playback of the recording is heard.

If the RMC conversion process was unsuccessful, an error message displays.

Converter logs can be found on the RSS host in /opt/isr/logs/converter/ for troubleshooting.

### **ISR RMC License**

This RMC is automatically installed when performing the RSS installations.

### Assigning RMC Conversion to Specific Locations

The ISR recordings are stored at locations you specified during the installation process of the CIS and RSS. If you enable the RMC license on your ISR, each location containing files that could require conversion must have an RMC set to handle conversion of the files for playback.

By default, a converter is configured on every location that is created. Some locations, like SANs, do not have a converter installed and should be configured to use an existing converter.

To specify RMC conversion to a specific location:

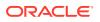

- **1.** Open your Internet Web browser.
- 2. Enter the IP address of the ISR Dashboard. For example:

http://172.54.66.7

The Login page displays.

3. Enter your credentials in the Email and Password fields.

The default user name and password are:

User name: isradmin@acmepacket.com

Password: admin123

The home page displays.

4. From the Main Menu, click Admin. The following page displays.

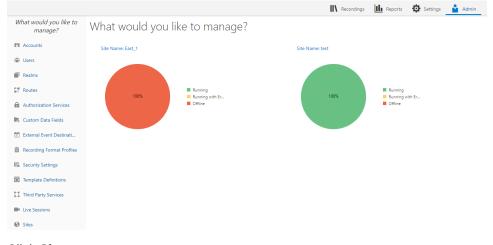

5. Click Sites.

The Sites page displays. Sites

| Name | Recorders                                                                                                    | Locations       | Archivers                                          |
|------|----------------------------------------------------------------------------------------------------|-----------------|----------------------------------------------------|
| docs | Recorders ( 0 )<br>Running: 0<br>Running with Errors: 0<br>Offline: 0<br>Current Sessions in Use: 0<br>Total Sessions Capacity: 0 | Locations ( 0 ) | Archivers ( 0 )<br>Enabled ( 0 )<br>Disabled ( 0 ) |

- 6. Select the Site you want to edit and click Manage Site.
- 7. Click Locations. The following page displays.

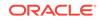

|                                  | Recorders        | Locations       | Archivers                                  |              |
|----------------------------------|------------------|-----------------|--------------------------------------------|--------------|
| cations                          |                  |                 |                                            |              |
| 🔐 Create 🛛 🖗 Edit 🖀 Delete       |                  |                 | E                                          | Show Columns |
| Name                             | Location Record  | dings Directory | remote Access URL                          |              |
| Eastr1 (132.33.1.5) Primary      | /opt/isr/Record  | ings            | https://132.33.1.5:8443/Recordings         |              |
| Eastr1 (132.33.1.5) Secondary    | /opt/isr/Archive | dRecordings     | https://132.33.1.5:8443/ArchivedRecordings |              |
| East_rec (100.1.1.12) Primary    | /opt/isr/Record  | ings            | https://100.1.1.12:8443/Recordings         |              |
| East_rec (100.1.1.12) Secondary  | /opt/isr/Archive | dRecordings     | https://100.1.1.12:8443/ArchivedRecordings |              |
| East_rec2 (200.1.1.12) Primary   | /opt/isr/Record  | ings            | https://200.1.1.12:8443/Recordings         |              |
| East_rec2 (200.1.1.12) Secondary | /opt/isr/Archive | dRecordings     | https://200.1.1.12:8443/ArchivedRecordings |              |

- 8. Select the Location you want to edit and click **Edit**. The Edit Location page displays.
- 9. Click Conversion Configurations.
- **10.** Specify the RMC IP address in the **Converter IP Address** field.
- **11**. Click **Update** to update the location with the RMC information.

## E ISR Troubleshooting and Customizations

This Appendix provides FAQs and additional information regarding the ISR components for your reference.

### Log Collection Scripts

Each ISR component contains a log collection script. To collect logs for a service request, run the 'collectLogs.sh' script and attach the resulting TGZ file to the request.

### Note:

By default, the TGZ file can be found in the directory from where the script was executed.

### vSphere Hypervisor

#### Q. How do I manage the virtual machine (VM) host?

A. You use the VMware vSphere client to monitor and configure the VM host. To install the vSphere client, see Chapter 3, Installing the CIS Software.

#### Q. What operating system do the virtual machines use?

A. All VMs use the Oracle Linux Server release 7.2.

#### Q. How do I monitor and manage the virtual machines?

A. You use the VMware vSphere client to monitor and configure the VMs. To install the vSphere client, see Chapter 3, Installing the CIS Software.

#### A. How do I download files from a virtual host?

A. SSH file transfers with an SFTP client such as Filezilla using the root user and password gains access to any file on the system.

### **Index Virtual Machine**

#### Q. What version of MySQL Server is installed with the CIS?

A. The MySQL Server version is MySQL Enterprise Commercial (Advanced) Edition Version 5.7.31.

#### Q. How do I view the logs in MySQL Server?

A. MySQL Server's log file can be found in the directory /var/lib/mysql.log. The main log file is named <host\_name>.err. The error log can be found in the directory /var/lib/ mysql/index.err.

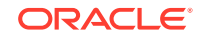

If configured to do so, slow query logs can be found in the directory /var/lib/mysql/ index-slow.log.

Note: All ISR-related errors are found in the respective component logs.

#### Q. How do I log slow queries in MySQL Server?

A. To start logging slow queries without restarting mysql server, execute the following:

- 1. At MySQL command prompt, enter set global slow\_query\_log=1.
- 2. Enter set global long\_query\_time=1 (or whatever you want for query seconds).
- To verify the settings for these commands, use the following show variables: %slow% %length% By default, the slow query logs are stored in the directory /var/lib/mysql/index-slow.log.

#### Q. How do I find the data files in MySQL Server?

A. Data files for the '**ipcr\_db**' database are found in the directory /var/lib/mysql/ ipcr\_db/.

### **Dashboard Virtual Machine**

#### Q. How do I log in to the ISR Dashboard?

A. Perform the following:

- 1. Open your Internet Web browser.
- 2. Enter the IP address of the ISR. For example:

http://172.54.66.7

The Login page displays.

3. Enter your email and password, respectively, in the Email and Password fields.

### Note:

When logging into the ISR Dashboard for the first time, you are required to enter new email and password credentials, and then again every 90 days.

#### Q. How do I find the version of the ISR Dashboard?

A. The ISR Dashboard version number is shown on the bottom border of all pages in the graphical user interface (GUI).

Q. How do I troubleshoot problems with the web interface on the Dashboard VM?

A. A common error during Dashboard deployment leaves the Dashboard unable to connect to the Index VM database. If browsing to the Dashboard IP results in the

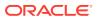

display of a "500 Internal Server Error" message (for example, in Chrome HTTP Error 500 (Internal Server Error): An unexpected condition was encountered while the server was attempting to fulfill the request.), the error should be described in the Dashboard application log.

To access the application log:

- 4. Access the Dashboard VM shell.
- 5. Enter less /var/www/dashboard/current/log/production.log.
- 6. Enter **G** to scroll to the bottom of the log.
- 7. Scroll up the file looking for the following lines:

```
Status: 500 Internal Server Error
Can't connect to MySQL server on `169.254.1.50' (113)
```

- 8. Enter q to exit.
- 9. Enter ping 169.254.1.50.
- **10.** If the following appears:

PING 169.254.1.50 (169.254.1.50) 56(84) bytes of data From 169.254.1.50 icmp\_seq=2 Destination Host Unreachable.

<Ctrl> C to discontinue the ping and check the network service status and connections on the Index host's eth1 interface.

### **Multiple Partition Support**

The ISR can be configured with more than one partition. If needed, you can store recording files and logs on one partition and other application files on another. This section provides information on configuring multiple partitions.

Before running the configIsr.sh script, ensure the following prerequisites are complete:

The partitions are already created on the RSS host. For example, /home and / opt.

#### Note:

During the installation, the default configuration of partitions allocates almost the entire disk to the /home directory. ISR software is installed by default on the path /opt/isr, requiring more space on the root ("/") directory, or more specifically the /opt directory.

- Ensure that the directory path to store Recordings and ArchivedRecordings has been created on the correct partition.
- Ensure that the partition directory path has valid ownership and permissions. For example:

```
# ls -ltr /home/
drwxrwxrwx. 4 isr isr 4096 May 31 06:15 isr
```

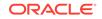

```
#ls -ltr /home/isr
drwxrwxr--. 2 tomcat isr 53370880 Jun 12 21:14 ArchivedRecordings
drwxrwxr--. 2 isr isr 7577600 Jun 12 22:20 Recordings
```

• If needed, update the permissions, using the **chmod** and **chown** commands, to change the mode and ownership of the partition directory paths.

```
chown isr:isr isr/
chown isr:isr Recordings/
chown tomcat:isr ArchivedRecordings/
chmod 777 isr
chmod 774 Recordings
chmod 774 ArchivedRecordings
```

For instructions on configuring the ISR for storing other files (for example, application logs) on different partitions, consult your Oracle representative.

To configure multiple partitions in the ISR file system:

- Execute the /opt/isr/configIsr.sh script. You are prompted to specify the path for the Recording and ArchivedRecordings files.
  - Enter the Recordings path to be served by Tomcat:

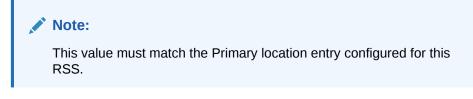

[/opt/isr/Recordings]

This is where you can specify a different path for Recordings than / directory. For example,

[/home/isr/Recordings]

• Enter the Archived Recordings path to be served by Tomcat.

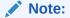

This value must match the Secondary location entry configured for this RSS.

[/opt/isr/ArchivedRecordings/]

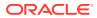

This is where you can specify a different path for ArchivedRecordings than /  $\tt directory.$  For example,

[/home/isr/ArchivedRecordings]

2. Verify that different Recordings and ArchivedRecordings paths are updated appropriately in the /usr/share/tomcat/conf/server.xml file.

```
<Context docBase="/home/isr/Recordings" path="/Recordings"/>
<Context docBase="/home/isr/ArchivedRecordings" path="/
ArchivedRecordings"/>
```

3. When you are creating an RSS in the Dashboard, from the **Sites, Locations**, **Local/Mount Configurations**, **Local Recordings Directory** parameter, specify the paths you configured for Recording and ArchivedRecordings.

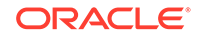

## Selective Call Recording SIPREC

The SIPREC protocol is used to interact between a Session Recording Client (SRC) (the role performed by the ISR) and a Session Recording Server (SRS) (a thirdparty call recorder or Oracle Communications Interactive Session Recorder's Record and Store Server (RSS)). Selective Call Recording controls the recording of media transmitted in the context of a communications session (CS) between multiple user agents.

SIPREC provides a selective-based call recording solution that increases media and signaling performance on a recording server, more robust switchovers, and the ability to selectively record. SIPREC also isolates the RSS from the communication session.

The SRC starts a recording session for every call within a configured realm. All call filtering, if needed, must be accomplished by the recording server. The recording server performs the filtering and the selection of which sessions it should record.

SIPREC supports sending transcoded and SRTP calls.

### SIPREC for Active Recording

SIPREC supports active recording, where the ISR (ISR) acting as the Session Recording Client (SRC), purposefully streams media to the Oracle Communications Interactive Session Recorder's RSS (or 3rd party call recorder) acting as the SRS. The SRC and SRS act as SIP User Agents (UA). The SRC provides additional information to the SRS to describe the communication sessions, participants and media streams for the recording session to facilitate archival and retrieval of the recorded information.

The ISR acting as the SRC, is the source for the recorded media. The ISR consumes configuration information describing the ecosystem within which it operates. The interface, realm and session agent configuration objects specify the SIPREC configuration. A SIP UA can elect to allow or disallow any network element from recording its media.

During the establishment of a SIP Session, the ISR determines if SIPREC is configured for recording the call. If so, it then duplicates the media prior to initiating the session with the SRS. (Media replication is set up prior to the recording session). The SRS may choose to record, not record, or cancel the recording session, and then communicates by way of SIP signaling to the ISR. If the call is not to be recorded, the SRS signals termination of the recording session.

The ISR maintains SIPREC metadata information associated with recording sessions. The recording session metadata describes the current state of the recording session and its communication session(s). It is updated when a change of state in the communication session(s) is observed by the ISR. The SRS is responsible for maintaining call history, etc. The ISR creates and logs call detail records (CDRs) in the current manner, the 3rd party SRS vendor may collate this information if desired.

The following illustration shows two endpoints, User Agent A (UA-A) and User Agent B (UA-B). Their session is being recorded by an SRC (the ISR) and an SRS.

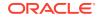

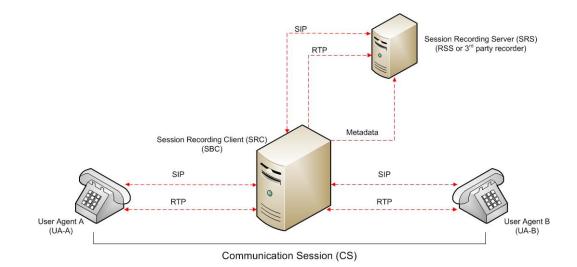

### Preserve SIPREC with SIP REFER Header

When the ISR (ISR) generates a new INVITE as part of terminating a SIP REFER, the ISR evaluates the SIPREC configuration of the realms and session agents involved in the new call leg and responds accordingly. The REFER and Transfer mechanism automatically preserves the UCID, XUCID, GUID, GUCID, and UUI in the metadata, and can forward this information to the Session Recording Server. The ISR can Start, Stop, Pause, and Resume SIPREC sessions in response to any re-INVITE, UPDATE, new INVITE, REFER, or specified SIP Response Message.

The ISR can establish a new session or update the existing session with the SIPREC server in the following ways.

- When the A-B call leg SA-realm-sipinterface is configured for SIPREC, and the B-C call leg SA-realm-sipinterface is not configured for SIPREC, the ISR sends metadata to the Session Recording Server to stop the recording on the sessionID associated with the original call.
- When both the A-B call leg and the B-C call leg have the same SIPREC configuration on their SA-realm-sipinterface, the ISR sends metadata to the Session Recording Server to stop Party A participation and start Party C participation within the same sessionID.
- When the A-B and B-C call legs have a different SIPREC configurations on their SA-realm-sipinterface, the ISR sends metadata to the A-B call leg Session Recording Server to stop the current recording session and sends metadata to the B-C call leg Session Recording Server to start a new recording session with a new sessionID.

### **Configuring SIPREC**

For more information on configuring SIPREC on an SBC, see the Oracle Communications Session Border Controller Call Monitoring Guide.

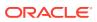

## G Creating a Virtual Machine

This section describes the process of creating a VM.

# Configuring a VMware Enterprise vSphere Hypervisor (ESXi)

### What is vSphere Hypervisor?

The vSphere Hypervisor (formerly known as ESXi), is the free edition of vSphere offering the bare-metal architecture for best possible performance. It installs during boot-time of the Hypervisor host.

The following components traditionally run on the Hypervisor platform:

- Index MySQL Server stores the recording and management data
- Dashboard Single ISR Dashboard for both the Administrator and User
- FACE API

### Virtual Machine Default Resource Configurations

Any Hypervisor that Supports Oracle Linux Releases 7.2 - 7.7 are permitted. For more information, see the "Hardware" section of this guide.

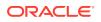

A table on the VMWare Knowledge Base recommends certain VM virtual hardware versions ("VM Version" above) with Hypervisor (ESXi) platform versions. Although no misbehavior associated with the ISR hosts has been confirmed as related to hardware version incompatibilities, the latest virtual hardware version, vmx-10, has been successfully tested with the recommended Hypervisor version, VMware ESXi 5.5 Update 2. The following instructions from VMWare's Knowledge Base explain upgrading the virtual hardware version of a VM:

- **1**. Power on the VM to be upgraded.
- Install VMware Tools using vSphere client by right-clicking on the VM, selecting the Guest menu, and the Install/Upgrade VMWare Tools option.
- 3. In vSphere client, right-click the entry for the VM and select **Upgrade Virtual Hardware**.
- 4. In vSphere Client's General Summary of the VM confirm the VM Version value is vmx-10.
- 5. Power on the VM.

### Installing vSphere Hypervisor

Use the following procedure to install vSphere Hypervisor. Before beginning this installation, be sure you have performed the tasks in the section Before You Begin.

To install vSphere Hypervisor:

1. Open a web browser and enter the following URL to navigate to the VMware download page:

https://my.vmware.com/web/vmware/evalcenter?p=free-esxi5&lp=default

2. Download the ESXi 5.5 update 1 file to your server.

### Note:

You may need to login into the VMware download page with a user name and password before downloading the file. If not already registered, please register and then login to download the applicable file.

- 3. Burn the ESXi 5.5 update 1 <filename>.ISO image to a CD.
- 4. Boot the server from the ESXi 5.5 update 1 CD you just created.
- 5. At the prompt, press Enter to proceed with the installation.
- 6. Press <F11> to accept the ESXi 5.5 license.
- 7. At the Select a Disk menu, press Enter to confirm the remote storage device and continue.
- 8. Press <F11> to install the ESXi 5.5 update 1.

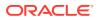

- 9. When the installation is complete, remove the CD and press Enter to reboot the server.
- **10.** Configure the vSphere Hypervisor using the procedures in Configuring vSphere Hypervisor.

### Configuring vSphere Hypervisor

After installing the vSphere Hypervisor, you must perform two basic configuration step before you can use it. Use the following procedure to configure vSphere Hypervisor.

- After installing vSphere Hypervisor and rebooting the server, press <F2> Customize System.
- 2. At the login prompt, enter the following:

User name: root Password: <leave blank>

3. Select **Configure Password** and follow the instructions to assign a password to assign for logging into vSphere Hypervisor.

The password rules as stated on the VMWare knowledge base are as follows:

A valid password requires a mix of upper and lower case letters, digits, and other characters. You can use a 7-character long password with characters from at least 3 of these 4 classes, or a 6-character long password containing characters from all the classes. An upper case letter that begins the password and a digit that ends it do not count towards the number of character classes used. It is recommended that the password does not contain the username.

#### WARNING:

This password is required to login to your Hypervisor instance (this console) as well as for accessing through the vSphere client.

Keep this password secure.

- 4. Press Enter when complete to enter the System Customization Menu.
- 5. Select Configure Management Network and press Enter.
- 6. Select **Network Adapters** and confirm at least one network interface card (NIC) has status showing "Connected". Press Enter.

#### Note:

Make a note of this NIC; you will need this information later.

- 7. Select IP Configuration and press Enter.
- 8. Press <space bar> to select Set Static IP Address and Network Configuration.
- 9. Enter the IP address of your ESXi Host and press Enter.

For example, IP Address: 172.40.34.56

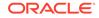

**10.** Enter the subnet mask and press Enter.

For example, Subnet Mask: 255.255.255.0

- **11.** Enter the default gateway and press Enter. For example, Default Gateway: 172.40.34.1
- **12.** Press **<Esc>** to exit the IP Configuration Menu.
- 13. Select DNS Configuration.
- 14. In the DNS Server field, specify the domain name system (DNS) server addresses if required.

#### Note:

Internet access is required to download the vSphere Client in the next section.

- **15.** In the Hostname field, specify the Hostname for the server to use.
- **16.** Press **<Esc>** to exit the DNS Configuration Menu.
- 17. Press <**Esc**> to exit the Management Network Menu.
- **18.** At the Save Changes prompt, press **Y** to apply the changes and restart the management network.
- 19. Select Test Management Network.
- **20.** Attempt to ping your server in the network.

#### Note:

The ping you send out may include any DNS server configured in your network.

If the first attempt fails, try pinging again. The test should show a response from your server indicating that your server was setup correctly for network management in your network.

#### Note:

If your hostname cannot be resolved by your DNS servers, or you didn't configure any DNS servers, the resolving hostname test will fail. This does not adversely affect the CIS performance.

- **21.** Press **<Esc>** to exit the Test Management Network Menu.
- 22. Press <**Esc**> to log out.

Once the ESXi host is on the network, perform all configuration management through the vSphare client.

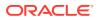

## VMware vSphere Client

## What is vSphere Client?

The vSphere Client is an application that enables management of a vSphere installation. The vSphere Client provides an administrator with access to the key functions of vSphere without the need to access a vSphere server directly.

### Installing vSphere Client

After installing the vSphere Hypervisor onto your server, you can then install the vSphere Client onto your Microsoft Windows® machine. Installing the vSphere Client, includes:

- Downloading the vSphere Client from VMware
- Assigning a License to VMware vSphere Hypervisor
- Assigning the network time servers
- Adding additional virtual network

To install the vSphere Client:

 Open your web browser. Enter the IP address of the ESXi host which you configured in the procedure, Configuring vSphere Hypervisor. (http://<ESXi host ip address>) and press Enter. This accesses the web page to download the vSphere Client to your Windows machine. For example,

http://172.30.58.164

A warning displays followed by a prompt allowing you to accept or reject the certificate.

- 2. Press Enter to accept the certificate.
- 3. Click Download vSphere Client.
- 4. Navigate to the location on your PC where you downloaded the vSphere Client.
- 5. Double-click the file to begin the installation. The file proceeds to extract the application files and continues the installation process. The following screen displays.

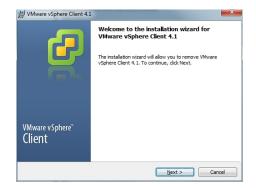

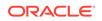

 Click Next. Select I agree to the terms in the license agreement and click Next. Continue the installation by following all remaining instructions for installing the vSphere Client. When the installation is complete, the following screen displays.

|                           | Installation Completed                                                                         |
|---------------------------|------------------------------------------------------------------------------------------------|
| <b>R</b>                  | WMware VSphere Client 4.1 has been installed successfully.<br>Click Finish to exit the wizard. |
| VMware vSphere"<br>Client |                                                                                                |

7. Click **Finish** to complete the installation. The VMware vSphere Client icon appears on your PC desktop.

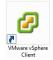

8. Double-click the VMware vSphere Client icon. The following screen displays.

| VMware vSphere Client               |                                                                                    |
|-------------------------------------|------------------------------------------------------------------------------------|
| vmware<br>VMware vSphere"<br>Client | ę                                                                                  |
|                                     | le host, enter the IP address or host name.<br>, enter the IP address or name of a |
| IP address / Name:                  | 172.30.58.164 🗸                                                                    |
| User name:                          |                                                                                    |
| Password:                           |                                                                                    |
|                                     |                                                                                    |
|                                     | Use Windows session credentials                                                    |
|                                     | Login Close Help                                                                   |

9. In the **IP address / Name** text box, enter the IP address or the domain name of the ESXi host. For example:

IP address / Name: 172.30.58.164

**10.** In the **User name** text box, enter the user name assigned to you by the system administrator of the ESXi host. For example:

User name: root

**11.** In the **Password** text box, enter the password assigned to you by the system administrator of the ESXi host. For example:

Password: jre453i

**12.** Click **Login**. The following Security Warning displays:

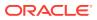

| Certificate Warnings                  |                                                                                                    |
|---------------------------------------|----------------------------------------------------------------------------------------------------|
| guaranteed. Depending on your secu    | d on "172.30.58.164" and secure communication cannot be<br>ity policy, this issue might not represent a security concern.<br>certificate on your server to prevent this warning from |
|                                       |                                                                                                    |
| communication with "172.30.58.164" of | 58.164° was issued for "localhost.localdomain". Secure<br>annot be guaranteed. Ensure that the fully-qualified<br>as the address of the server you are trying to connect to.         |
| communication with "172.30.58.164" of | annot be guaranteed. Ensure that the fully-qualified<br>to the address of the server you are trying to connect to.                                                                   |

- Place a check mark in the box that indicates: Install this certificate and do not display any security warnings for <ip\_address>. The IP address is the address of the ESXi host.
- 14. Press Ignore. The VMware Evaluation Notice alert displays.
- 15. Click "Assign license to the ESXi host."

Note:

vSphere 4 Hypervisor is licensed for 2 physical CPUs (free, never expires).

### Getting the vSphere Hypervisor License

To get the VMware vSphere Hypervisor License:

1. Enter the following URL:

https://www.vmware.com/account/login.do

2. Register for a VMware account by clicking Register. Or if already registered, enter your email address or VMware customer number, and password, and click Sign In.

VMware sends the following message to the email address you specified during registration:

Thank you for creating a VMware account. To complete the registration process, please click the button below.

3. Open your email message from VMware and click the Activate Now button.

The VMware 's Enter Your Password screen displays.

4. In the Password text box, enter the password you specified when registering with VMware and click Continue.

The "Account Activated" screen displays with the following message:

Success! Your account has been activated.

5. Copy and paste the following link into your browser:

https://my.vmware.com/web/vmware/evalcenter?p=freeesxi5&lp=default&lp=1&ie=UTF-8&q=vmware%20vsphere%20hypervisor%20esxi %204.1%20license

 In the box, On how many physical servers do you plan to install VMware vSphere Hypervisor?, enter the number of servers on which you are installing the VMware vSphere Hypervisor.

Valid values are 1 - 999.

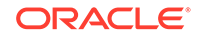

7. Place a check mark in the box, I agree to the terms and conditions outlined in the VMware vSphere Hypervisor End User License Agreement. and click Register.

VMware sends you an email message for accessing your VMware ESXi License.

8. Open your email message from VMware and click Access Now.

A VMware vSphere Hypervisor license string displays.

9. Copy the VMware vSphere Hypervisor license key string.

### Applying the VMware vSphere Hypervisor License

To apply the VMware vSphere Hypervisor license:

1. Click **OK** to close the VMware Evaluation Notice window that displayed in Step 14. The following window displays. The ESXi Host IP displays in the left column.

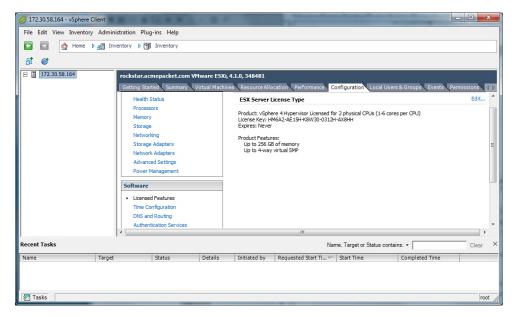

- 2. Click the Configuration tab.
- 3. In the left column, under the Software category, click Licensed Features.
- 4. In the upper right corner of the window, click Edit. The following window displays.

| Product                                                     | Available   |
|-------------------------------------------------------------|-------------|
| <ul> <li>Evaluation Mode</li> </ul>                         |             |
| (No License Key)                                            |             |
| <ul> <li>vSphere 4Hypervisor (1-6 cores per CPU)</li> </ul> | ) Unlimited |
| HM6A2-AE15H-K8W30-0312H-AX8HH                               | Unlimited   |
|                                                             |             |
| Assign a new license key to this host                       |             |
| Assign a new license key to this host                       |             |
|                                                             |             |
| Enter Key<br>oduct: -<br>pacity: -                          |             |
| Enter Key                                                   |             |

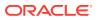

- 5. Click the radio button Assign a new license to this host. and click Enter Key. A pop-up displays allowing you to enter the license key string.
- 6. In the **New License Key** text box, paste the license key string you copied from Step 24. Or enter the license key string manually.

## Configuring your vSphere ESXi Host

After installing your vSphere Client, you must configure the vSphere ESXi host's network time server. Use the procedures in this section to configure the network time server of your ESXi host.

## Assigning Network Time Server

To assign a network time server:

- 1. Open the vSphere Client and enter your username and password to login.
- 2. In the vSphere Client window, click the **Configuration** tab.

| 1723058.164 - vSphere Client<br>File Edit View Inventory Admi<br>Home P 67 II<br>File Edit View Inventory Admi<br>Home P 67 II<br>File Edit View Inventory Admi<br>Home P 7 II<br>File Edit View Inventory Admi<br>Home P 7 II<br>File Edit View Inventory Admi<br>Home P 7 II<br>File Edit View Inventory Admi<br>Home P 7 II<br>File Edit View Inventory Admi<br>Home P 7 II<br>File Edit View Inventory Admi<br>Home P 7 II<br>File Edit View Inventory Admi<br>Home P 7 II<br>File Edit View Inventory Admi<br>Home P 7 II<br>File Edit View Inventory Admi<br>Home P 7 II<br>Fi | nventory ) 🛐 Inventory rockstar.acmepacket.com VMware                                                                                                    |                                                                           | Configuration Local Users & Groups, Events Permissions                                                                          |
|----------------------------------------------------------------------------------------------------|----------------------------------------------------------------------------------------------------|---------------------------------------------------------------------------|----------------------------------------------------------------------------------------------------|
|                                                                                                    | Hardware<br>Health Status<br>Processors<br>Memory<br>Storage<br>Networking<br>Storage Adapters<br>Network Adapters<br>Advanced Settings<br>Power Management | Time Configuration<br>General<br>Date & Time<br>NTP Client<br>NTP Servers | Refresh Properties<br>11:33 9/22/2011<br>Running<br>Oppool.ntp.org, 1.pool.ntp.org, 2.pool.ntp.org                              |
| Recent Tasks Name Targe                                                                                                    | Software Ucensed Features Time Configuration                                                                                                    | III                                                                       | nost have been translated into the local time of this vSphere Clent.           Name, Target or Status contains: ▼         Clear |
| Vasks 🛛                                                                                                    |                                                                                                    |                                                                           | root                                                                                                    |

- 3. In the left column, under the Software category, click on **Time Configuration**.
- 4. In the upper right corner of the window, click on **Properties**. The following window displays.

| -Date and Time<br>Set the date a | e<br>and time for the host in the vSphere Client's local time.                                                        |
|----------------------------------|----------------------------------------------------------------------------------------------------|
|                                  |                                                                                                    |
| Time:                            | 11:40:54 AM                                                                                                    |
| Date:                            | Thursday , September 22, 2011 -                                                                                       |
|                                  | t will handle the date and time data such that the vSphere<br>ive the host's data in the vSphere Client's local time. |
|                                  | ive the host's data in the vSphere Client's local time.                                                               |
| Client will recei                | ive the host's data in the vSphere Client's local time.                                                               |
| Client will recei                | ive the host's data in the vSphere Client's local time.                                                               |
| Client will recei                | ive the host's data in the vSphere Client's local time.<br>ation<br>                                                  |

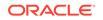

5. Click on **Options**. The following window displays.

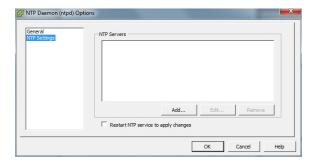

- 6. In the left column, click on NTP Settnigs.
- 7. Click Add. The following window displays.

| NTP Server |   |  |  |
|------------|---|--|--|
| Address:   | - |  |  |
| Address:   | ļ |  |  |

- 8. Add each of the following in the Address text box, clicking OK after each entry:
  - 0.pool.ntp.org
  - 1.pool.ntp.org
  - 2.pool.ntp.org

The entries display in the NTP Servers box.

| MTP Daemon (ntpd) Op    | tions                                              |
|-------------------------|----------------------------------------------------|
| General<br>NTP Settings | NTP Servers                                        |
|                         | 0.pool.ntp.org<br>1.pool.ntp.org<br>2.pool.ntp.org |
|                         | Add Edit Remove                                    |
|                         | Restart NTP service to apply changes               |
|                         | OK Cancel Help                                     |

9. In the left column, click on General. The following window displays.

| VTP Settings | Status<br>Running                              |
|--------------|------------------------------------------------|
|              | Startup Policy                                 |
|              | C Start automatically Start and stop with host |
|              | C Start and stop workst                        |
|              | Service Commands                               |
|              | Start Stop Restart                             |

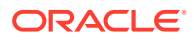

10. Click Restart.

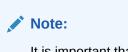

It is important that your ISR component hosts are assigned the same timezone, except the Index host, which must be set to UTC.

You must now configure your local network using the procedures in Configuring the Local Network.

## **Configuring Additional Networks**

This section describes how to configure a local network, a VoIP network, and a Data Network.

## Configuring the Local Network

The ISR applications have network default configurations to simplify initial deployment, particularly for VM environments. These configurations expect a private, internal network known as "Local" that offers the IP address range of 169.254.1.x.

The default application Local IPs are set to the following:

| Component         Default Local IP           Dashboard         169.254.1.20           Index         169.254.1.50           RSS         169.254.1.xyz (where xyz=RSS's |
|----------------------------------------------------------------------------------------------------|
| Index 169.254.1.50                                                                                                    |
|                                                                                                    |
| RSS 169.254.1.xyz (where xyz=RSS's                                                                                                    |
| Administration network host addres                                                                                                    |
| FACE API 169.254.1.40                                                                                                    |

This section describes adding the Local network.

To create and configure your local network:

 Open your vSphere Client and enter your username and password to login. The following window displays.

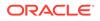

| ☐     ☐       ☐     ☐       172.30.58.164 | Inventory                                           | Virtual Machines |                             | ritch<br>ritch0<br>Port Group | Remove Pro-          |                |       |
|-------------------------------------------|-----------------------------------------------------|------------------|-----------------------------|-------------------------------|----------------------|----------------|-------|
|                                           | Software<br>Licensed Features<br>Time Configuration |                  | Management<br>vmk0 : 172.30 | .58.164                       | Remove Pro           | operties       |       |
| tecent Tasks                              | et Status                                           | Details          | Initiated by                | Requested Start Ti 🗢          | Name, Target or Stat | us contains: • | Clear |

- 2. Click on the **Configuration** tab.
- 3. In the left column, under the Hardware category, click on **Networking**.
- **4.** In the upper right corner of the window, click on **Add Networking**. The following window displays.

| Add Network Wizard                                                  |                                                                                                    |
|---------------------------------------------------------------------|----------------------------------------------------------------------------------------------------|
| Connection Type<br>Networking hardware of                           | an be partitioned to accommodate each service that requires connectivity.                                                                                                    |
| Connection Type<br>Network Access<br>Connection Settings<br>Summary | Connection Types  Vertual Machine  Add a labeled network to handle virtual machine network traffic.  Vertual Machine  The Withernel  The Withernel TCP/IP stack handles traffic for the following ESX services: VMware vMotion, ISCSI, NFS, and host management. |
| Help                                                                | < Back Next > Cancel                                                                                                    |

5. Click on the radio button for Virtual Machine and click Next. The following window displays.

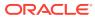

| Connection Type<br>Network Access | Select which virtual switch will handle the network traffic for this connection. You may also create a new virtual<br>using the undaimed network adapters listed below. |           |                           |  |  |  |
|-----------------------------------|----------------------------------------------------------------------------------------------------|-----------|---------------------------|--|--|--|
| ionnection Settings<br>ummary     | Create a virtual switch                                                                                                    | Speed     | Networks                  |  |  |  |
|                                   | 🖂 📟 vmnic1                                                                                                    | Down None |                           |  |  |  |
|                                   | vmric2     vmric3     Use vSwitch0                                                                                                    | Down      | None                      |  |  |  |
|                                   |                                                                                                    | Down      | None                      |  |  |  |
|                                   |                                                                                                    |           | Networks                  |  |  |  |
|                                   | 🖂 📟 vmnic0                                                                                                    | 1000 Full | 128.0.0.1-255.255.255.254 |  |  |  |
|                                   | C Use vSwitch1                                                                                                    | Speed     | Networks                  |  |  |  |
|                                   | Preview:                                                                                                    |           |                           |  |  |  |
|                                   | Virtual Machine Port Group                                                                                                    |           | lo adapters               |  |  |  |
|                                   |                                                                                                    |           |                           |  |  |  |
|                                   |                                                                                                    |           |                           |  |  |  |
|                                   |                                                                                                    |           |                           |  |  |  |

- 6. The **Create a virtual switch** radio button is enabled by default. Make sure you leave this enabled. In the case of a pure-VM solution, the virtual network you are creating is not affiliated with any of the physical network interfaces on your ESXi host. However, a bare-metal RSS installation requires a physical interface between the CIS server and RSS server(s). For more information, see "Configuring a Bare-Metal RSS Installation".
- 7. Uncheck (disable) the vmnic1 adapter.
- 8. Click Next. The following window displays.

| Add Network Wizard                                                  |                                                                |                                |        |               |
|---------------------------------------------------------------------|----------------------------------------------------------------|--------------------------------|--------|---------------|
| Virtual Machines - Conne<br>Use network labels to in                | ection Settings<br>dentify migration compatible connec         | tions common to two or more ho | sts.   |               |
| Connection Type<br>Network Access<br>Connection Settings<br>Summary | Port Group Properties<br>Network Label:<br>VLAN ID (Optional): | VM Local<br>None (0)           | ×      |               |
|                                                                     | Preview:<br>Virtual Machine Port Group<br>VM Local             | Physical Adapters              |        |               |
|                                                                     |                                                                |                                |        |               |
| Help                                                                |                                                                |                                | < Back | Next > Cancel |

- In the Port Group Properties section, enter a network label for this virtual switch in the Network Label text box. For example, VM Local.
- 10. The VLAN ID value is set as None(0). Do not change the default value in this field.
- 11. Click Next. Click Finish.

The local virtual switch is now created.

## Configuring the VoIP Network

This section describes adding the VoIP network. To create and configure your VoIP network:

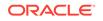

 Open your vSphere Client and enter your username and password to login. The following window displays.

| Image: Book of the second second |                          | lapters<br>dapters<br>Settings | irtual Machines |                  | Switch<br>s for Group<br>chine(s)<br>t Network<br>Q | Remove Prop |                |       |
|----------------------------------------------------------------------------------------------------|--------------------------|--------------------------------|-----------------|------------------|-----------------------------------------------------|-------------|----------------|-------|
| Recent Tasks                                                                                                    | Licensed F<br>Time Confi |                                | v               | irtual Switch: v | Switch1                                             | Remove Prop |                | Clear |
| Name                                                                                                    | Target                   | tatus                          | Details         | Initiated by     | Requested Start Ti 🗢                                |             | Completed Time | Citua |

- 2. Click on the **Configuration** tab.
- 3. In the left column, under the Hardware category, click on Networking.
- 4. In the upper right corner of the window, click on **Add Networking**. The following window displays.

| Add Network Wizard                                                  |                                                                                                    |
|---------------------------------------------------------------------|----------------------------------------------------------------------------------------------------|
| Connection Type<br>Networking hardware c                            | an be partitioned to accommodate each service that requires connectivity.                                                                                                    |
| Connection Type<br>Network Access<br>Connection Settings<br>Summary | Connection Types  Virtual Machine  Add a labeled network to handle virtual machine network traffic.  Virtuand  Virtuand  Virtuand  Coverage  The Virtuand  Coverage  The Virtuand  Coverage  Coverage  Covera |
| Help                                                                | < Back Next > Cancel                                                                                                    |

5. Click on the radio button for Virtual Machine and click Next. The following window displays.

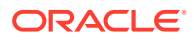

| Connection Type<br>Network Access | Select which virtual switch will handle the network traffic for this connection. You may also create a new virtual<br>using the undaimed network adapters listed below. |           |                           |  |  |  |
|-----------------------------------|----------------------------------------------------------------------------------------------------|-----------|---------------------------|--|--|--|
| ionnection Settings<br>ummary     | Create a virtual switch                                                                                                    | Speed     | Networks                  |  |  |  |
|                                   | 🖂 📟 vmnic1                                                                                                    | Down None |                           |  |  |  |
|                                   | vmric2     vmric3     Use vSwitch0                                                                                                    | Down      | None                      |  |  |  |
|                                   |                                                                                                    | Down      | None                      |  |  |  |
|                                   |                                                                                                    |           | Networks                  |  |  |  |
|                                   | 🖂 📟 vmnic0                                                                                                    | 1000 Full | 128.0.0.1-255.255.255.254 |  |  |  |
|                                   | C Use vSwitch1                                                                                                    | Speed     | Networks                  |  |  |  |
|                                   | Preview:                                                                                                    |           |                           |  |  |  |
|                                   | Virtual Machine Port Group                                                                                                    |           | lo adapters               |  |  |  |
|                                   |                                                                                                    |           |                           |  |  |  |
|                                   |                                                                                                    |           |                           |  |  |  |
|                                   |                                                                                                    |           |                           |  |  |  |

- 6. The **Create a virtual switch** radio button is enabled by default. Make sure you leave this enabled. In the case of a pure-VM solution, the virtual network you are creating is not affiliated with any of the physical network interfaces on your ESXi host. However, a bare-metal RSS installation requires a physical interface between the CIS server and RSS server(s). For more information, see "Configuring a Bare-Metal RSS Installation".
- 7. Uncheck (disable) the vmnic1 adapter.
- 8. Click Next. The following window displays.

| Add Network Wizard                                                  | -                                                              | Concession in which the           |          |               |
|---------------------------------------------------------------------|----------------------------------------------------------------|-----------------------------------|----------|---------------|
| Virtual Machines - Connec<br>Use network labels to ide              |                                                                | tions common to two or more hosts |          |               |
| Connection Type<br>Network Access<br>Connection Settings<br>Summary | Port Group Properties<br>Network Label:<br>VLAN ID (Optional): | VM Local<br>None (0)              | •        |               |
|                                                                     | Preview:<br>Virtual Machine Port Group<br>VM Local             | Physical Adapters                 |          |               |
|                                                                     |                                                                |                                   |          |               |
|                                                                     |                                                                |                                   |          |               |
| Help                                                                |                                                                |                                   | < Back N | lext > Cancel |

- 9. In the Port Group Properties section, enter a network label for this virtual switch in the **Network Label** text box. For example, VM Local.
- 10. The VLAN ID value is set as None(0). Do not change the default value in this field.
- 11. Click Next. Click Finish.

The VoIP network is now created.

## Configuring the Data Network

This section describes adding the Data network. To create and configure your Data network:

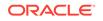

 Open your vSphere Client and enter your username and password to login. The following window displays.

| Image: Book of the second second |                          | lapters<br>dapters<br>Settings | irtual Machines |                  | Switch<br>s for Group<br>chine(s)<br>t Network<br>Q | Remove Prop |                |       |
|----------------------------------------------------------------------------------------------------|--------------------------|--------------------------------|-----------------|------------------|-----------------------------------------------------|-------------|----------------|-------|
| Recent Tasks                                                                                                    | Licensed F<br>Time Confi |                                | v               | irtual Switch: v | Switch1                                             | Remove Prop |                | Clear |
| Name                                                                                                    | Target                   | tatus                          | Details         | Initiated by     | Requested Start Ti 🗢                                |             | Completed Time | Citua |

- 2. Click on the **Configuration** tab.
- 3. In the left column, under the Hardware category, click on Networking.
- **4.** In the upper right corner of the window, click on **Add Networking**. The following window displays.

| Add Network Wizard                                                  |                                                                                                    |
|---------------------------------------------------------------------|----------------------------------------------------------------------------------------------------|
| Connection Type<br>Networking hardware c                            | an be partitioned to accommodate each service that requires connectivity.                                                                                                    |
| Connection Type<br>Network Access<br>Connection Settings<br>Summary | Connection Types  Virtual Machine  Add a labeled network to handle virtual machine network traffic.  Virtuand  Virtuand  Virtuand  Coverage  The Virtuand  Coverage  The Virtuand  Coverage  Coverage  Covera |
| Help                                                                | < Back Next > Cancel                                                                                                    |

5. Click on the radio button for Virtual Machine and click Next. The following window displays.

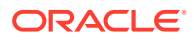

| Connection Type<br>Network Access | Select which virtual switch will handle the network traffic for this connection. You may also create a new virtual<br>using the undaimed network adapters listed below. |           |                           |  |  |  |
|-----------------------------------|----------------------------------------------------------------------------------------------------|-----------|---------------------------|--|--|--|
| ionnection Settings<br>ummary     | Create a virtual switch                                                                                                    | Speed     | Networks                  |  |  |  |
|                                   | 🖂 📟 vmnic1                                                                                                    | Down None |                           |  |  |  |
|                                   | vmric2     vmric3     Use vSwitch0                                                                                                    | Down      | None                      |  |  |  |
|                                   |                                                                                                    | Down      | None                      |  |  |  |
|                                   |                                                                                                    |           | Networks                  |  |  |  |
|                                   | 🖂 📟 vmnic0                                                                                                    | 1000 Full | 128.0.0.1-255.255.255.254 |  |  |  |
|                                   | C Use vSwitch1                                                                                                    | Speed     | Networks                  |  |  |  |
|                                   | Preview:                                                                                                    |           |                           |  |  |  |
|                                   | Virtual Machine Port Group                                                                                                    |           | lo adapters               |  |  |  |
|                                   |                                                                                                    |           |                           |  |  |  |
|                                   |                                                                                                    |           |                           |  |  |  |
|                                   |                                                                                                    |           |                           |  |  |  |

- 6. The **Create a virtual switch** radio button is enabled by default. Make sure you leave this enabled. In the case of a pure-VM solution, the virtual network you are creating is not affiliated with any of the physical network interfaces on your ESXi host. However, a bare-metal RSS installation requires a physical interface between the CIS server and RSS server(s). For more information, see "Configuring a Bare-Metal RSS Installation".
- 7. Uncheck (disable) the vmnic1 adapter.
- 8. Click Next. The following window displays.

| Add Network Wizard                                                  | -                                                              |                               |          |               |
|---------------------------------------------------------------------|----------------------------------------------------------------|-------------------------------|----------|---------------|
| Virtual Machines - Conne<br>Use network labels to in                | ection Settings<br>lentify migration compatible connec         | tions common to two or more l | nosts.   |               |
| Connection Type<br>Network Access<br>Connection Settings<br>Summary | Port Group Properties<br>Network Label:<br>VLAN ID (Optional): | VM Local<br>None (0)          | ×        |               |
|                                                                     | Preview:<br>Virtual Machine Port Group<br>VM Local             | Physical Adapte               |          |               |
|                                                                     |                                                                |                               |          |               |
|                                                                     |                                                                |                               |          |               |
| Help                                                                |                                                                |                               | < Back 1 | Vext > Cancel |

- 9. In the Port Group Properties section, enter a network label for this virtual switch in the **Network Label** text box. For example, VM Local.
- 10. The VLAN ID value is set as None(0). Do not change the default value in this field.
- 11. Click Next. Click Finish.

The Data network is now created.

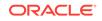

## H Creating an Oracle Linux Virtual Machine

This section describes creating an Oracle Linux Virtual Machine (VM). To create an Oracle Linux VM:

- 1. Download the "Oracle Linux 7.x for x86 64 bit ISO image" from http:// edelivery.oracle.com/linux.
  - a. Sign in.
  - b. Enter Oracle Linux in the search field.
  - c. From Select Platform choose x86 64 bit and click Select.
  - d. Click Continue.
  - e. Click **Continue** again if the correct version is displayed.
  - f. Follow the instructions to complete the download.
- 2. Open the vSphere Client and create a new VM.
  - a. Set Configuration to Typical.
  - b. Enter the Name and Location.
  - c. Set Storage to the appropriate datastore.
  - d. Set Guest Operating System to Linux with Version Oracle Linux 4/5/6/7 (64-bit).
  - e. Set Networks, with the number of NICs set to 4. Also set the following networks (all with Adapter set to VMXNET3 and Connect at Power On selected):
    - 1: "VM Network"
    - 2: "VM Local"
    - 3. "VM Voip"
    - 4. "VM Data"
  - f. Set **Create a Disk** as **Thin Provisioned** at either the Virtual Disk Size or a different size.
  - g. On the "Ready to Complete" screen, select Edit the virtual machine setting before completion to adjust resources such as Memory and CPUs.
  - h. If necessary, select the "Options" tab's **Boot Options** menu item to force entry into the BIOS setup screen.
- 3. Select File, New, 'Virtual Machine...'
  - a. Follow the Typical instructions.
  - b. Choose Oracle Linux 4/5/6/7 (64-bit) for Guest Operating System.
  - c. Connect the 4 NICs.
  - d. Select Thin Provision for the datastore.

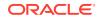

- e. Click Finish.
- 4. Right-click the new VM and select Edit Settings....
  - a. Select the **Options** tab.
  - b. Select Boot Options from the left panel.
  - c. Check the box under Force BIOS Setup in the right panel.
  - d. Click OK.
- 5. Start the VM.
- 6. 'Open Console' to the VM, and you see the BIOS screen.
  - a. Select the **Boot** table using the arrow keys.
  - **b.** Move the curser over the **CD-ROM Drive** and hit the '+' key to move it above the **Hard Drive**.
  - c. Do not exit BIOS yet.
- **7.** Within the vSphere Client, ensure the VM is selected and click the CD icon in the toolbar.
  - a. Select CD/DVD drive 1.
  - b. Select Connect to ISO image on local disk....
  - c. Select the Oracle 7 ISO image downloaded in step 1.
- 8. In the console, Save & Exit from BIOS.

Installation begins. Follow the instructions provided.

#### Note:

During the installation, the default configuration of partitions allocates almost the entire disk to the "/home" directory. ISR software is installed by default on the path /opt/isr, requiring more space on the root ("/") directory, or more specifically the "/opt" directory. If the Oracle Linux 7 installer defaults are accepted, the ISR components can very easily run out of disk space and not function properly.

## Deploying the Oracle Linux Virtual Machine

Once you configure your ESXi host and local network, you use the vSphere Client to deploy your Oracle Linux VMs into that network.

To deploy the Oracle Linux VM:

**1.** Open the vSphere Client application to the Home page.

|                 | g herov > @ heron                                                                                                    |
|-----------------|----------------------------------------------------------------------------------------------------|
| 8 <del>8</del>  |                                                                                                    |
| N II (PERSONAL) | Indext.ampaint.am Wear FOR, LLL 2000<br>(2000) 2003, Security Security Securit |
|                 | A host is a company material cone vibulation sufficient such<br>as EEX or ESR, to non which machines is host provide the<br>CPU can benefit senses to sublinge and network<br>convectiony.                                                                                                    |
|                 | You can add a visitual inscribes to a head by creating a new<br>one or by dispying a visual appliance.<br>The exercised way to did a visitual reaching to to display a                                                                                                    |
|                 | vitrus appraise): A vitrus approace is a po-cutar what<br>machine with an operating popular ad obtimer already<br>payment indication of it, such a thirdeness or Linux.                                                                                                    |
|                 | vighters Circut<br>Bashic Tanku                                                                                                    |
| coort Tanka     | New Target State contains + Conv<br>Server Target State State S |

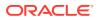

2. From the Main Menu, select File, Deploy OVF Template.... The following window displays.

| Deploy OVF Template Source Select the source location.                                  |                                                                                                    | X |
|-----------------------------------------------------------------------------------------|----------------------------------------------------------------------------------------------------|---|
| Source<br>OVE Template Details<br>Name and Location<br>Disk Format<br>Ready to Complete | Deploy from a file or URL<br>There a URL to download and install the OVF package from the Internet, or<br>specify a location accessible from your computer, such as a local hard drive, a<br>network share, or a CD/DVD drive. |   |
| Help                                                                                    | <back next=""> Cancel</back>                                                                                                    |   |

- 3. Click **Browse** and navigate to the directory where you have unzipped the VM.
- 4. Select the file for the component you are deploying and click **Open**. The following window displays.

| OVF Template Details<br>Verify OVF template details | 5.             |                                                           |   |
|-----------------------------------------------------|----------------|-----------------------------------------------------------|---|
| Source<br>OVF Template Details<br>Name and Location | Product:       | index                                                     |   |
| Disk Format<br>Network Mapping                      | Version:       |                                                           |   |
| Ready to Complete                                   | Vendor:        |                                                           |   |
|                                                     | Publisher:     | No certificate present                                    |   |
|                                                     | Download size: | 526.2 MB                                                  |   |
|                                                     | Size on disk:  | 1.6 GB (thin provisioned)<br>100.0 GB (thick provisioned) |   |
|                                                     | Description:   | Index 5.0 MySQL Server deployment v 2012.07.12            |   |
|                                                     |                |                                                           |   |
|                                                     |                |                                                           |   |
|                                                     |                |                                                           | _ |

5. Click **Next** in the Deploy OVF Template window. The Name and Location window displays. This field is automatically populated with the name and location of the VM you selected in Step 4.

| n contain up to 80 characters | and it must be uniqu | e within the inventor | ry folder.                    |
|-------------------------------|----------------------|-----------------------|-------------------------------|
|                               |                      |                       |                               |
|                               |                      | -                     | _ <back nex<="" td=""></back> |

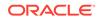

Note: You are able to change this name if desired.

6. Click Next. The Disk Format window displays.

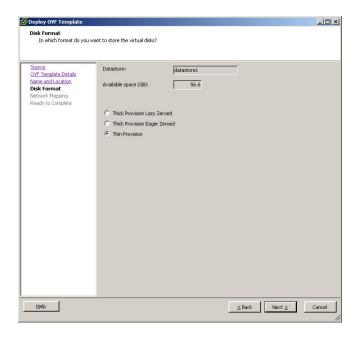

#### Note:

If using CIS certified hardware, ensure the datastore name is the datastore you created in the section, "Adding the Datastore to the ESXi Storage Pool". This datastore is larger to accommodate database growth.

- 7. Select Thin provision and click Next. The Network Mapping window displays.
- 8. Map the Source Network column to the Destination Network column if only one physical interface is configured on your ESXi host.
- 9. Map VM Local to the network you created in "Configuring the Local Network".
- 10. Click Next.
- 11. Review all selections in the Ready to Complete window and click Finish.
- **12.** Click **OK** to close the Deploy OVF Template window.
- 13. In the left column, click on the VM you are deploying.
- 14. Press the Start/Play icon to power on the VM.
- **15.** To complete the VM installation, configure the network address of the VM using the procedure in "Configuring the VM Network Addresses".

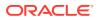

## Mounting the NFS Server to the RSS

This section describes mounting the NFS server to the RSS.

#### Set Up the Server

The following is an example of a server setup. Depending on your needs, your configuration may differ slightly. For more information, contact your Oracle representative. For information on configuring Oracle Linux, see Oracle Linux Administrator's Guide.

```
yum install nfs-utils
yum install lsof
Note: Ensure a writeable folder exists to share.
vi /etc/exports
<local>/<folder> 10.138.217.0/24(rw,no root squash)
- no_root_squash allows root user to write without it getting converted
to nfsnobody user/group
systemctl start nfs-server
systemctl enable nfs-server
vi /etc/idmapd.conf
Domain = <domain>
firewall-cmd --zone=public --add-service=nfs
firewall-cmd --permanent --zone=public --add-service=nfs
vi /etc/sysconfig/nfs
# Port rpc.statd should listen on.
STATD PORT=662
# Port rpc.mountd should listen on.
MOUNTD PORT=892
vi /etc/sysctl.conf
fs.nfs.nlm tcpport = 32803
fs.nfs.nlm udpport = 32769
check no return for:
lsof -i tcp:32803
lsof -i udp:32769
lsof -i :892
lsof -i :662
systemctl reboot
systemctl restart firewalld
firewall-cmd --zone=public --add-port=2049/tcp --add-port=2049/udp
--add-port=111/tcp --add-port=111/udp --add-port=32803/tcp --add-
port=32769/udp --add-port=892/tcp --add-port=892/udp --add-port=662/tcp
--add-port=662/udp
firewall-cmd --permanent --zone=public --add-port=2049/tcp
--add-port=2049/udp --add-port=111/tcp --add-port=111/udp --add-
port=32803/tcp --add-port=32769/udp --add-port=892/tcp --add-
port=892/udp --add-port=662/tcp --add-port=662/udp
16 .Verify the share is available (can be done from localhost, better
to do from a non-RSS remote host):
```

```
$ showmount -e <nas_ip>
Export list for <client_ip>:
/home/nfs_share <client_ip>/<prefix>,<e.g.10.10.248.102/24>
```

#### Set Up the RSS as the Client

This section describes configuring the RSS as the client. For information on configuring Oracle Linux, see Oracle Linux Administrator's Guide.

- 1. Execute the yum install nfs-utils command.
- 2. Ensure the local folder, /opt/isr/ArchivedRecordings, exists and mount the directory using the following command:

mount -t nfs -o rw,nosuid <NFS Server IP>:/home/shareDir /opt/isr/ ArchivedRecordings

 Execute the Is -Itr command to ensure the directory is mounted properly. The following is a successful example output.

drwxrwxrwx. 4 isr isr 83 Dec 2 00:51 ArchivedRecordings

4. Ensure the directory is a part of an ISR group.

chown isr:isr /opt/isr/ArchivedRecordings

The ISR is now able to read and write files.

#### Troubleshooting the RSS on Oracle Linux

Unable to "showmount" when you execute the following command:

```
$ showmount 11.145.333.05
clnt_create: RPC: Port mapper failure - Unable to receive: errno
113 (No route to host)
```

This indicates a problem with the firewalld configuration.

• Unable to write to share.

\$ touch tmpshare/foo.txt
touch: cannot touch `tmpshare/foo.txt': Permission denied

This indicates an issue with the permissions. Change the mode and ownership of the share on the NFS server with the commands **chmod** and **chown**.

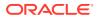

## J Installing Oracle Linux 7 On a Bare-Metal Server

Prior to installing the ISR components, you must have Oracle Linux installed on your hardware. You can either install Oracle Linux via a USB stick or a DVD. This guide documents installing Oracle Linux via a USB.

#### Note:

When you install Oracle Linux via a USB stick, you must have a 16 GB or bigger USB drive.

For a much more comprehensive and thorough description of installing Oracle Linux 7, see https://docs.oracle.com/cd/E52668\_01/E54695/E54695.pdf.

#### Note:

Traditionally CIS hosts are installed as Virtual Machines (VMs) on VMware. For more information on installing VMware, see APPENDIX.

To install Oracle Linux via a USB stick:

- 1. Download "Oracle Linux 7.X for x86 64 bit ISO image" from http:// edelivery.oracle.com/linux.
  - a. Sign in.
  - b. Enter Oracle Linux in the search field.
  - c. Select x86 64 bit from Select Platform and click Select.
  - d. Click Continue.
  - e. Click **Continue** if the correct version is displayed.
  - f. Follow the instructions provided to complete the download.
- 2. Create a bootable USB stick that contains the full Oracle Linux 7 ISO image. The following example uses Rufus 2.8 software to create the bootable USB stick.

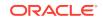

| Rufus 2.8.886                           |                 |
|-----------------------------------------|-----------------|
| Device                                  | <del>()</del> - |
| OL-7.0 Server.x86_64 (E:) [16GB]        | -               |
| Partition scheme and target system type |                 |
| MBR partition scheme for BIOS or UEFI   | +               |
| File system                             |                 |
| FAT32 (Default)                         | •               |
| Cluster size                            |                 |
| 8192 bytes (Default)                    | •               |
| New volume label                        |                 |
| OL-7.0 Server.x86_64                    |                 |
| Format Options 🖂                        |                 |
| Check device for bad blocks 1 Pass      | •               |
| Quick format                            |                 |
| Create a bootable disk using ISO In     | nage 🔻 🎱        |
| Create extended label and icon files    |                 |
|                                         |                 |
|                                         |                 |
| READY                                   |                 |
|                                         |                 |
| About Log St                            | art Close       |
| device found                            | # 02:01:1       |

#### Note:

You can also install Oracle Linux via a DVD by downloading "Oracle Linux 7.1 for x86 64 bit ISO image" from http://edelivery.oracle.com/linux and burning the \*.iso image onto a DVD.

- 3. Insert your bootable Oracle Linux 7 USB drive onto your hardware.
- **4.** Boot the system from the boot image by selecting **Boot from usb** from the boot menu options.

The system locates the boot image file and the boot menu appears.

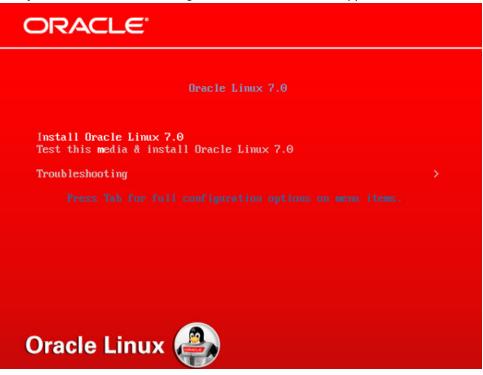

- Select Install Oracle Linux 7.2, hit <Enter>, and follow the Oracle Linux Installer instructions.
- 6. Select the appropriate language and select **Set keyboard to default layout for selected language**. Click **Continue**.

| ORACLE LINUX 7.0 INSTALLATION                                         |                      |
|-----------------------------------------------------------------------|----------------------|
| DME TO ORACLE LINUX 7.0.                                              |                      |
| ish > English (United States)                                         | English              |
| aans English (United Kingdom)                                         | Afrikaans            |
| aric English (India)                                                  | አማርኛ                 |
| English (Australia)<br>iic English (Canada)                           | العربية              |
| mese English (Denmark)                                                | অসমীয়া              |
| rian English (Ireland)                                                | Asturianu            |
| rusian English (New Zealand)                                          | Беларуская           |
| arian English (Nigeria)                                               | Български            |
| gali English (Hong Kong SAR China)                                    | বাংলা                |
| English (Philippines)                                                 | Bosanski             |
| Lan English (Singapore)<br>Lan English (South Africa)                 | Català               |
|                                                                       | Čeština              |
| sh English (Zimbabwe)                                                 | Cymraeg              |
| sh English (Botswana)                                                 | Dansk                |
| D                                                                     | Type here to search. |
| ch English (Zambia)<br>sh English (Zimbabwe)<br>sh English (Botswana) | Cymraeg<br>Dansk     |

The Installation Summary screen appears.

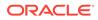

#### Note:

During the installation, the default configuration of partitions allocates almost the entire disk to the "/home" directory. ISR software is installed by default on the path /opt/isr, requiring more space on the root ("/") directory or, more specifically, the "/opt" directory. If the Oracle Linux 7 installer defaults are accepted, the ISR components can very easily run out of disk space and not function properly.

# K Configuring Automatic Start of the VMs

When all virtual components are installed, Oracle recommends you configure the VMs to start automatically.

Use the following procedure to configure the virtual machines to start automatically.

To configure the VMs to start automatically:

- **1**. Open the vSphere Client application to the Home page.
- 2. Click on the **Configuration** tab.

| ) 172.30.58.164 - v | Sphere Client  |                 |                   |               |        |            |                    |               |                     |                    |        |
|---------------------|----------------|-----------------|-------------------|---------------|--------|------------|--------------------|---------------|---------------------|--------------------|--------|
| File Edit View Ir   | nventory Admin | nistration Plug | -ins Help         |               |        |            |                    |               |                     |                    |        |
| 🖸 🖸 🔬               | Home 🕨 🚮 In    | ventory 🕨 🎁     | Inventory         |               |        |            |                    |               |                     |                    |        |
| at e                |                |                 |                   |               |        |            |                    |               |                     |                    |        |
|                     | -              |                 |                   |               |        |            |                    |               |                     |                    |        |
| 172.30.58.16        | 4              |                 | nepacket.com \    |               |        |            |                    |               |                     |                    |        |
|                     |                | Getting Start   | ed Summary        | Virtual Machi | nes Re | ource Allo | cation Performance | Configuration | Local Users & G     | roups Events Permi | ssions |
|                     |                | Hardware        |                   |               |        |            |                    |               |                     | Reset Sensors      | Refres |
|                     |                | Health S        | tatus             |               | Senso  | r          |                    | Sta           | tus                 | Reading            |        |
|                     |                | Processo        | ors               |               | E [    | HP Prol    | Liant DL360 G7     | •             | Alert               |                    |        |
|                     |                | Memory          |                   |               |        |            |                    |               |                     |                    |        |
|                     |                | Storage         |                   |               |        |            |                    |               |                     |                    |        |
|                     |                | Network         | -                 |               |        |            |                    |               |                     |                    |        |
|                     |                |                 | Adapters          |               |        |            |                    |               |                     |                    |        |
|                     |                |                 | Adapters          |               |        |            |                    |               |                     |                    |        |
|                     |                |                 | d Settings        |               |        |            |                    |               |                     |                    |        |
|                     |                | Power M         | anagement         |               |        |            |                    |               |                     |                    |        |
|                     |                | Software        |                   |               |        |            |                    |               |                     |                    |        |
|                     |                | Licensed        | Features          |               |        |            |                    |               |                     |                    |        |
|                     |                | Time Cor        | nfiguration       |               |        |            |                    |               |                     |                    |        |
|                     |                | DNS and         | Routing           |               |        |            |                    |               |                     |                    |        |
|                     |                | Authenti        | cation Services   |               |        |            |                    |               |                     |                    |        |
|                     |                | Virtual M       | achine Startup/Sh | utdown        | •      |            |                    |               |                     |                    |        |
|                     |                | I               | 1. 0. 01.1        |               | 1.     |            | m                  |               |                     |                    |        |
| cent Tasks          |                |                 |                   |               |        |            |                    | Name, Target  | or Status contains: | •                  | Clea   |
| ame                 | Target         |                 | Status            | Details       | Initi  | ated by    | Requested Start Ti | Start Time    | Cor                 | mpleted Time       |        |
|                     |                |                 |                   |               |        |            |                    |               |                     |                    |        |
|                     |                |                 |                   |               |        |            |                    |               |                     |                    |        |
|                     |                |                 |                   |               |        |            |                    |               |                     |                    |        |
| Tasks               |                |                 |                   |               |        |            |                    |               |                     |                    | P      |

3. In the left column, under the Software category, click on Virtual Machine Startup/ Shutdown. The following screen displays.

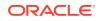

| 172.30.58.164 | rockstar.acmepacket.com VMware<br>Getting Started Summary Virtual M                                                                                                    | ESX5, 4.1.0, 348481<br>fachines Resource Allocation Performance Configuration Local Users & Groups Events Permissione                                                                                                    |
|---------------|----------------------------------------------------------------------------------------------------|----------------------------------------------------------------------------------------------------|
|               | Hardware                                                                                                    | Virtual Machine Startup and Shutdown Propertie                                                                                                    |
|               | Health Status Processors Memory Storage Networking Storage Adapters Network Adapters Network Adapters Power Management Software Licensed Features Time Configuration DNS and Routing Authentication Services | Start and Stop Virtual Machines with the system     Enabled       Default Shutdown Delay     2 minutes       Startup Order        Order [Virtual Machine     Startup Delay       Shutdown Delay     2 minutes       Manual Startup        Image: Startup Delay     Shutdown Shutdown Delay       Automatic Startup        Image: Startup Delay     Shutdown Delay       Startup Delay     Shutdown Delay       Automatic Startup        Image: Startup Delay     Disabled       Image: Disabled 120 seconds     Power 0 120 seconds       Image: Startup Delay     Disabled       Image: Disabled 120 seconds     Power 0 120 seconds       Image: Disabled 120 seconds     Power 0 120 seconds       Image: Disabled 120 seconds     Power 0 120 seconds |
|               | Virtual Machine Startup/Shutdown     Virtual Machine Startup/Shutdown                                                                                                    |                                                                                                    |
| cent Tasks    | ]•                                                                                                    | "" Name, Target or Status contains: - CI                                                                                                    |

4. In the upper right corner of the window, click **Properties**. The following window displays:

| system                                       | Setti                                         | ngs                                                                         |                                             |                                                            |                                               |                                                             |           |       |                      |
|----------------------------------------------|-----------------------------------------------|-----------------------------------------------------------------------------|---------------------------------------------|------------------------------------------------------------|-----------------------------------------------|-------------------------------------------------------------|-----------|-------|----------------------|
| Allow                                        | virtual                                       | machines to start                                                           | and stop automa                             | tically with the sys                                       | tem                                           |                                                             |           |       |                      |
| Default                                      | Startu                                        | p Delay                                                                     |                                             |                                                            | -Default Sh                                   | nutdown Delay                                               |           |       |                      |
| For each virtual machine, delay startup for: |                                               |                                                                             |                                             |                                                            | For each virtual machine, delay shutdown for: |                                                             |           |       |                      |
| 120                                          |                                               | econds                                                                      |                                             |                                                            | 120                                           | seconds                                                     |           |       |                      |
| -                                            |                                               |                                                                             |                                             |                                                            | Shutdow                                       | in Action:                                                  | Power Off |       |                      |
| 1 Co                                         | ntnue                                         | immediately if the                                                          | e vMware Tools st                           | art                                                        | Shataon                                       |                                                             | I one on  |       | -                    |
| Order                                        | the sp<br>Virte                               |                                                                             | chines when the s                           | ystem starts. Duri<br>Startup Delay                        | -                                             | they will be stoppe<br>Shutdown Delay                       |           | order |                      |
| Order                                        | Virtinatic S                                  | ecified virtual mac<br>ual Machine                                          |                                             |                                                            | -                                             |                                                             |           | order | Move Up              |
| Order<br>Autom                               | Virti<br>Natic S                              | vecified virtual mac<br>ual Machine<br>Startup                              |                                             |                                                            | -                                             |                                                             |           | ŕ     |                      |
| Order<br>Auton<br>Any Or                     | Virti<br>Natic S                              | vecified virtual mac<br>ual Machine<br>Startup                              |                                             |                                                            | Shutdown                                      |                                                             |           | ŕ     | Move Up<br>Move Down |
| Order<br>Auton<br>Any Or                     | Virti<br>Natic S                              | vecified virtual mac<br>ual Machine<br>Startup<br>rtup                      | Startup                                     | Startup Delay                                              | Shutdown                                      | Shutdown Delay                                              |           | ŕ     | Move Up              |
| Order<br>Auton<br>Any Or                     | Virtinatic S<br>rder                          | vecified virtual mac<br>ual Machine<br>Startup<br>rtup<br>Index             | Startup                                     | Startup Delay                                              | Power 0                                       | Shutdown Delay                                              |           | ŕ     | Move Up<br>Move Down |
| Order<br>Auton<br>Any Or                     | the sp<br>Virtu<br>natic S<br>rder<br>ol Stan | vecified virtual mac<br>ual Machine<br>Startup<br>Index<br>Dashboard        | Startup<br>Disabled<br>Disabled             | Startup Delay<br>120 seconds<br>120 seconds                | Shutdown<br>Power 0<br>Power 0                | Shutdown Delay<br>120 seconds<br>120 seconds                |           | ŕ     | Move Up<br>Move Down |
| Order<br>Auton<br>Any Or                     | the sp<br>Virtinatic S<br>rder<br>ol Stan     | vecified virtual mac<br>ual Machine<br>Startup<br>Index<br>Dashboard<br>SQL | Startup<br>Disabled<br>Disabled<br>Disabled | Startup Delay<br>120 seconds<br>120 seconds<br>120 seconds | Shutdown<br>Power 0<br>Power 0                | Shutdown Delay<br>120 seconds<br>120 seconds<br>120 seconds |           | ŕ     | Move Up<br>Move Down |

- 5. In System Settings section, enable the Allow virtual machines to start and stop automatically with the system by placing a check mark in the box.
- 6. In the Startup Order section, select the **Index** entry and then click <**Move Up**> to include the index virtual machine in the Automatic Startup group.

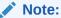

When moving the entry up in the window, continue to click <Move Up> until the entry is in the appropriate category.

- Select the Dashboard entry and then click <Move Up> to place the Dashboard VM just below the Index entry in the Automatic Startup group.
- 8. Click **OK**. The window should displays as follows.

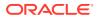

|                        | dministration Plug-ins Help<br>() Inventory () () Inventory<br>sterling.acmepacket.com VMware ES                                                                                                    |                                                                                                    |
|------------------------|----------------------------------------------------------------------------------------------------|----------------------------------------------------------------------------------------------------|
|                        | Receive Control Control Control     Receiver     Receiver     Rec | Nam, Manacalanana, Karlanana<br>Garangan, Karlanana<br>Sarat, Sang Karlanana, Sang Karlanana, Karlana<br>Sarat, Sang Karlanana, Sang Karlanana, Sang<br>Karlanan, Karlanana, Sang Karlanana, Sang<br>Karlanana, Karlanana, Sang Karlanana, Sang<br>Sang Karlanana, Sang<br>Sang Karlanana, Sang Karlanana, Sang<br>Sang Karlanana, Sang Karlanana, Sang Karlanana, Sang<br>Sang Karlanana, Sang Karlanana, Sang Karlanana, Sang Karlanana, Sang<br>Sang Karlanana, Sang Karlanana, Sang Karlanana, Sang Karlanana, Sang<br>Sang Karlanana, Sang Karlanana, Sa |
| Recent Tasks<br>Name 7 | arget Status Details                                                                                                    | Initiated by Requested Start Tu- V Start Time Completed Time                                                                                                    |

You must continue the ISR installation process by installing the Record and Store Server (RSS). For RSS installation procedures, see Installing the RSS Software.

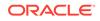